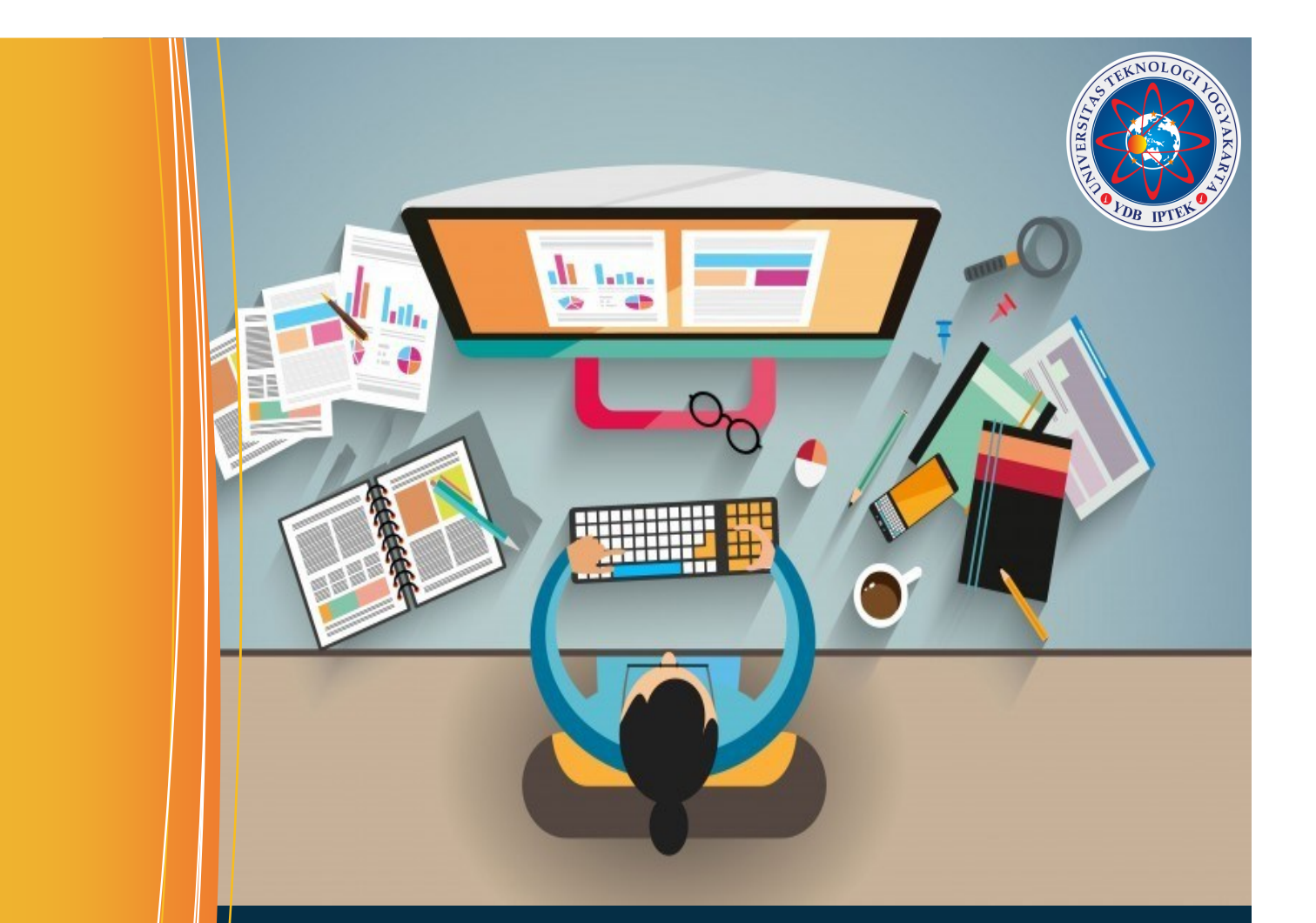

# Perancangan **APLIKASI Visual**

NAMA :

**NPM**  $\ddot{\phantom{a}}$ 

**Sistem Informasi Program Diploma Tiga**

**Universitas Teknologi Yogyakarta**

**2022**

## **MODUL PRAKTIKUM PERANCANGAN APLIKASI VISUAL**

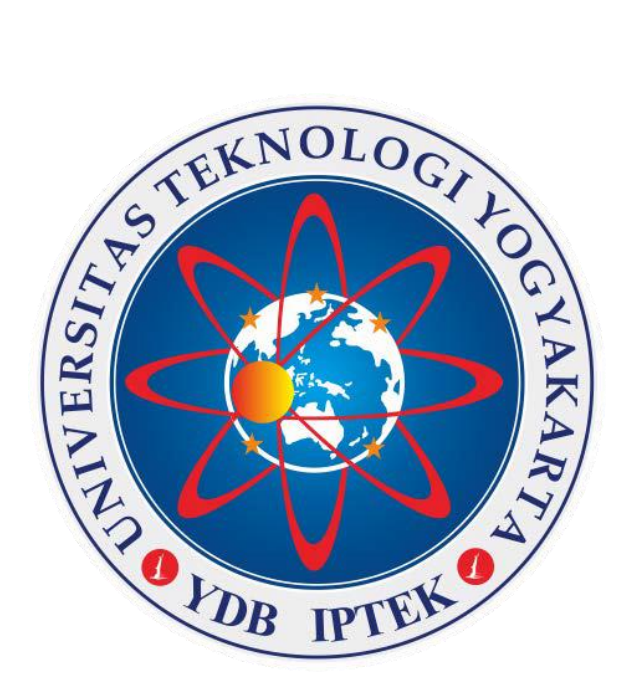

**Disusun Oleh :**

**Ikrimach, S.Kom., M.Cs. Sutarman, Ph.D Murti Retnowo, S.Kom., M.Cs.**

# **Universitas Teknologi Yogyakarta 2022**

**@2022 Diterbirkan Oleh: Universitas Teknologi Yogyakarta Jl. Siliwangi, Jombor, Sleman, Yogyakarta Email : [publikasi@uty.ac.id](mailto:publikasi@uty.ac.id) Website : uty.ac.id**

**DESAIN WEB ISBN:** 00000000000000 **Oleh:** Ikrimach **Sutarman** Murti Retnowo Edisi ke-1 Cetakan Pertama, 2022 Hak Cipta @2022 pada penulis, Dilarang memperbanyak atau memindahkan Sebagian atau seluruh buku ini dalam bentuk apapun tanpa ijin dari penulis.

### **KATA PENGANTAR**

Assalamualaikum warahmatullahi wabarokatuh. Alhamdulillahi Rabbil Alamin, puji syukur selalu kami panjatkan atas kehadirat Allah SWT. Berkat rahmat dan hidayah-NYA penyusun dapat meyelesaikan modul praktikum desain web ini.

Mudul praktikum ini disusun dari berbagai sumber, yang bertujuan untuk bisa menjadi acuan bagi mahasiswa dalam mengikuti pelaksanaan praktikum mata kuliah perancangan aplikasi visual, Universitas Teknologi Yogyakarta.

Didalam modul ini juga disertakan acuan materi berupa contoh mulai dasardasar membangun rangka web, hingga tahap desain *interface*. Modul ini disusun sesuai dengan tahapan belajar desain web dari berbagai sumber, sehingga diharapkan dalam penggunaannya, mengikuti tahapan yang sudah ditentukan.

Penyusun menyadari masih banyaknya kekurangan dalam modul ini, sehingga senantiasa mengharapkan masukan dari pihak-pihak yang terkait dalam penggunaan modul ini, agar penyusun dapat melakukan perbaikan dan menyusun kembali dengan lebih baik. Kritik dan saran bisa dikirimkan melalui email perwakilan penulis: [ikrimach@uty.ac.id](mailto:ikrimach@uty.ac.id) , Terima kasih kami ucapkan dan semoga bermanfaat.

Wassalamualaikum warahmatullahi Wabarokatuh.

Yogyakarta, Agustus 2022

Tim Penulis

### **PENDAHULUAN**

#### **A. Deskripsi Materi**

Perancangan Aplikasi Visual mencakup berbagai keterampilan dan disiplin dalam produksi aplikasi visual. Berbagai bidang meliputi desain grafis web, desain antarmuka, authoring, termasuk kode standar dan perangkat lunak berpemilik, desain pengalaman pengguna, dan optimisasi mesin pencari.

Istilah perancangan aplikasi visual biasanya digunakan untuk menggambarkan proses perancangan yang berkaitan dengan desain front-end (sisi klien) dari situs web termasuk penulisan mark-up. Perancanagn Aplikasi Visual sebagian tumpang tindih dengan teknik web dalam lingkup pengembangan aplikasi yang lebih luas. Perancang ini diharapkan memiliki kesadaran akan kegunaan dan jika peran mereka melibatkan pembuatan mark-up maka mereka juga diharapkan untuk selalu mengikuti pedoman aksesibilitas aplikasi perangkat lunak.

Pemahaman pengguna tentang isi sebuah aplikasi sering kali bergantung pada pemahaman pengguna tentang bagaimana apliaksi itu sendiri dapat bekerja. Ini adalah bagian dari *user experience design* (desain pengalaman pengguna). Pengalaman pengguna terkait dengan tata letak, petunjuk dan pelabelan yang jelas pada sebuah aplikasi. Seberapa baik pengguna memahami bagaimana mereka dapat berinteraksi pada aplikasi memungkinkan juga bergantung pada desain interaktif. Jika pengguna merasakan kesenangan pada tampilan yang baik, mereka cenderung terus akan menggunakannya.

Pengguna yang terampil dan berpengalaman menggunakan aplikasi mungkin menemukan antarmuka aplikasi yang lebih khas namun kurang intuitif atau kurang user friendly. Namun, pengguna dengan sedikit pengalaman cenderung tidak melihat kelebihan atau kegunaan antarmuka aplikasi yang kurang intuitif. Hal ini mendorong kecenderungan pengalaman pengguna yang lebih universal dan kemudahan akses untuk menampung pengguna sebanyak mungkin tanpa mempedulikan keahlian pengguna. Sebagian besar desain pengalaman dan desain interaktif pengguna dipertimbangkan dalam desain antarmuka pengguna.

#### **B. Prasyarat**

- Mahasiswa mahir dalam mengoprasikan komputer
- Mahasiswa mampu menggunakan teks editor.
- Mahasiswa memiliki pemahaman konsep dasar perancanagn aplikasi visual yang baik .

### **C. Petunjuk Pemakaian**

Mudul ini dapat digunakan mahasiswa dengan pertimbangan sebagai berikut :

- Mahasiswa telah memiliki modul dan membaca modul sebelum praktikum dimulai.
- Mahasiswa mempelajari serta mengidentifikasi isi modul yang diuraikan lebih rinci oleh pengampu.
- Mahasiswa dan pengampu mendiskusikan materi untuk mencari penyelesaian pada kasus tertentu.
- Mahasiswa menyimpulkan meteri yang telah didiskusikan.
- Mahasiswa menjawab soal latihan yang diberikan.

### **D. Standar Kompetensi**

- Mahasiswa mampu menguasai teknik dan implementasi rancang antarmuka sistem.
- Mahasiswa mengenal dan mampu menggunakan bahasa desain yang meliputi html,xhtml,html5,css,css3.
- Mahasiswa mampu membangun aplikasi visual berbasis web yang lebih interaktif dan memiliki nilai stetika yang tinggi.

### **DAFTAR ISI**

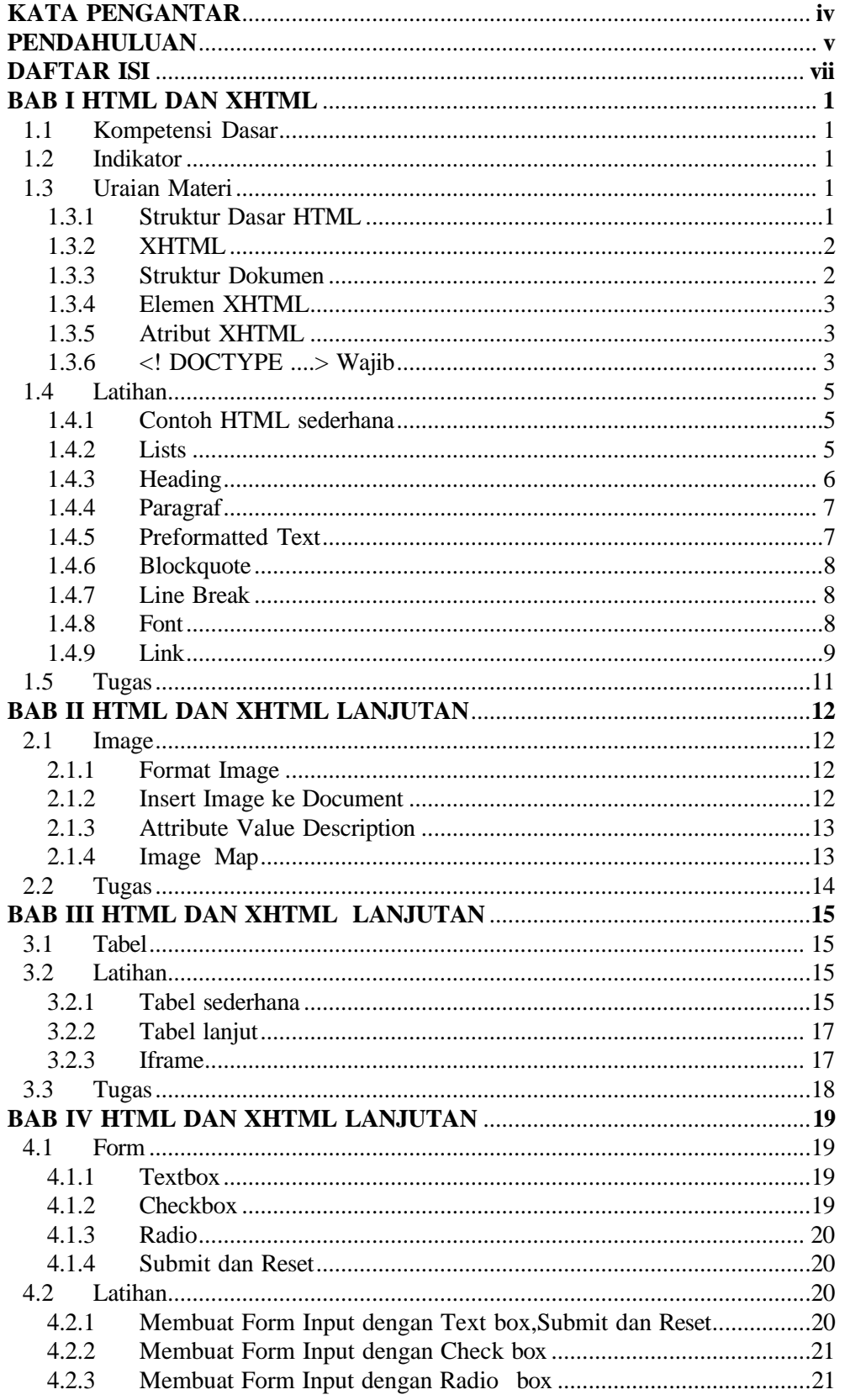

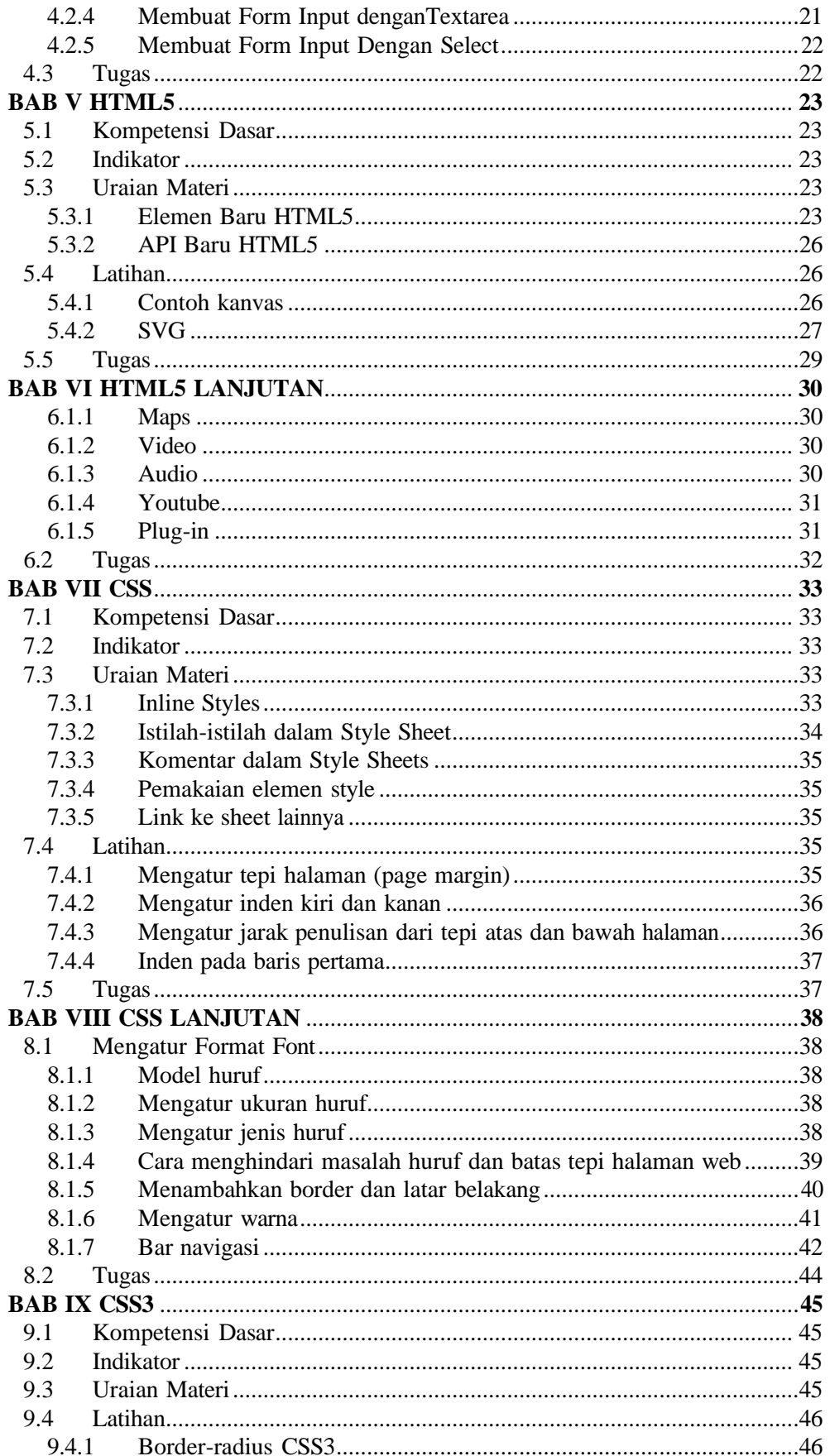

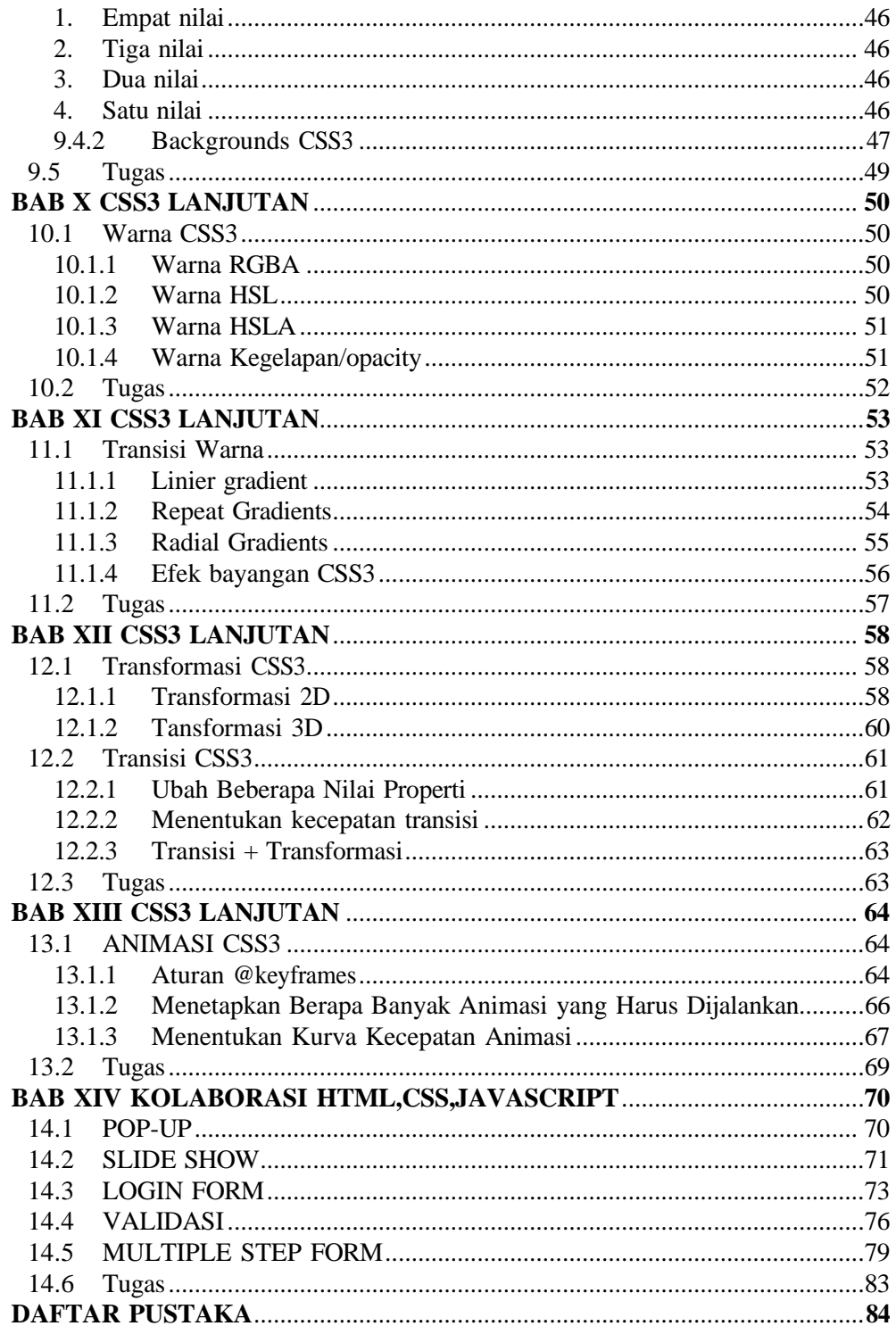

### **BAB I HTML DAN XHTML**

### **1.1 Kompetensi Dasar**

a. Mahasiswa dapat mengenal tag dan fungsinya dalam membangun rancang awal sistem berbasis web.

### **1.2 Indikator**

a. Mampu membangun rancang awal sistem berbasis web.

### **1.3 Uraian Materi**

Hypertext Markup Language merupkan standard bahasa yang digunakan untuk menampilkan document web, yang bisa anda lakukan dengan HTML yaitu:

- 1. Mengontrol tampilan dari web page dan contentnya.
- 2. Mempublikasikan document secara online sehingga bisa di akses dari seluruh dunia.
- 3. Membuat online form yang bisa digunakan untuk menangani pendaftaran, transaksi secara online dan lain-lain.
- 4. Menambahkan object-object seperti image, audio, video dan animasi lainnya.

### **1.3.1 Struktur Dasar HTML**

Hypertext Markup Language (HTML) adalah bahasa yang digunakan untuk menulis halaman web. Ciri utama dokumen HTML adalah adanya tag dan elemen. Elemen dalam dokumen HTML dikategorikan menjadi dua yaitu elemen <HEAD> yang berfungsi memberikan informasi tentang dokumen tersebut dan elemen <BODY> yang menentukan bagaimana isi suatu dokumen ditampilkan oleh browser, seperti paragraf, list(daftar), tabel dan lain-lain. Sedangkan tag dinyatakan dengan tanda lebih kecil " **<** " ( tag awal ) dan tanda lebih besar " **>** " (tag akhir). Dalam penggunaannya sebagian besar kode HTML tersebut harus terletak di antara tag kontainer. Yaitu diawali dengan <namatag> dan diakhiri dengan </namatag> (terdapat tanda "/").

Dokumen HTML mempunyai tiga buah tag utama yang membentuk struktur dari dokumen HTML yaitu HTML,HEAD dan BODY.

Tag HTML berfungsi untuk menyatakan suatu dokumen HTML, tag HEAD berfungsi untuk memberikan informasi tentang dokumen HTML dan tag BODY berfungsi untuk menyimpan informasi atau data yang akan ditampilkan dalam dokumen HTML.

### **1.3.2 XHTML**

XHTML adalah HTML yang ditulis sebagai XML.

### **Apa itu XHTML?**

- XHTML adalah singkatan dari EXTensible HyperText Markup Language
- XHTML hampir identik dengan HTML
- XHTML lebih ketat dari HTML
- XHTML adalah HTML yang didefinisikan sebagai aplikasi XML
- XHTML didukung oleh semua browser utama

### **Mengapa XHTML?**

Banyak halaman di internet berisi HTML yang "buruk". Kode HTML ini bekerja dengan baik di sebagian besar browser (meskipun tidak mengikuti aturan HTML):

```
\hbox{\tt <html>>}<head>
  <title>HTML</title>
<body>
   <h1>HTML yang buruk
   <p>ini adalah pargraf
</body>
```
Pasar hari ini terdiri dari berbagai teknologi browser. Beberapa browser berjalan dikomputer, dan beberapa browser berjalan diponsel atau perangkat kecil lainnya. Perangkat yang lebih kecil seringkali kekurangan sumber daya atau kekuatan untuk menafsirkan markup yang "buruk".

XML adalah bahasa markup dimana dokumen harus ditandai dengan benar. Dengan menggabungkan kekuatan HTML dan XML, XHTML dikembangkan. XHTML didesain ulang HTML sebagai XML.

Perbedaan Paling Penting dari HTML:

### **1.3.3 Struktur Dokumen**

- XHTML DOCTYPE adalah wajib
- Atribut xmlns di <html> adalah wajib
- $\langle \text{html}\rangle$ ,  $\langle \text{head}\rangle$ ,  $\langle \text{title}\rangle$ ,  $\langle \text{dan}\langle \text{body}\rangle$  adalah wajib

### **1.3.4 Elemen XHTML**

- Elemen XHTML harus disisipkan dengan benar
- Elemen XHTML harus selalu ditutup
- Elemen XHTML harus dalam huruf kecil
- Dokumen XHTML harus memiliki satu elemen root

### **1.3.5 Atribut XHTML**

- Nama atribut harus dalam huruf kecil
- Nilai atribut harus dikutip
- Minimalisasi atribut dilarang

### **1.3.6 <! DOCTYPE ....> Wajib**

Dokumen XHTML harus memiliki deklarasi DOCTYPE XHTML. Elemen <html>, <head>, <title>, dan <body> juga harus ada, dan atribut xmlns di <html> harus menentukan namespace xml untuk dokumen.

Contoh ini menunjukkan dokumen XHTML dengan minimal tag yang diperlukan:

```
<!DOCTYPE html PUBLIC "-//W3C//DTD XHTML Basic 1.0//EN"
     "http://www.w3.org/TR/xhtml-basic/xhtml-basic10.dtd">
<html xmlns="http://www.w3.org/1999/xhtml">
<html><head>
<meta charset="utf-8">
<title>judul</title>
</head>
<body>
konten
</body>
</html>
```
Saat membuat dokumen HTML atau XHTML, penting untuk menambahkan deklarasi Doctype. Ini memastikan dokumen akan diuraikan dengan cara yang sama oleh browser yang berbeda.

Jika Anda memerlukan DOCTYPE yang cocok dengan versi spesifik dari (X) HTML, deklarasi DOCTYPE harus tepat (baik dalam ejaan maupun dalam kasus) untuk memiliki efek yang diinginkan, yang terkadang sulit dilakukan.

Untuk memudahkan pekerjaan, anda dapat mengakses *<https://www.w3.org/QA/2002/04/valid-dtd-list.html>* . dalam website tersebut terdapat daftar deklarasi DOCTYPE yang direkomendasikan yang dapat Anda gunakan dalam dokumen Web Anda.

Elemen XHTML Harus Bersarang dengan Benar

Dalam HTML, beberapa elemen dapat disatukan dengan tidak benar satu sama lain, seperti ini:

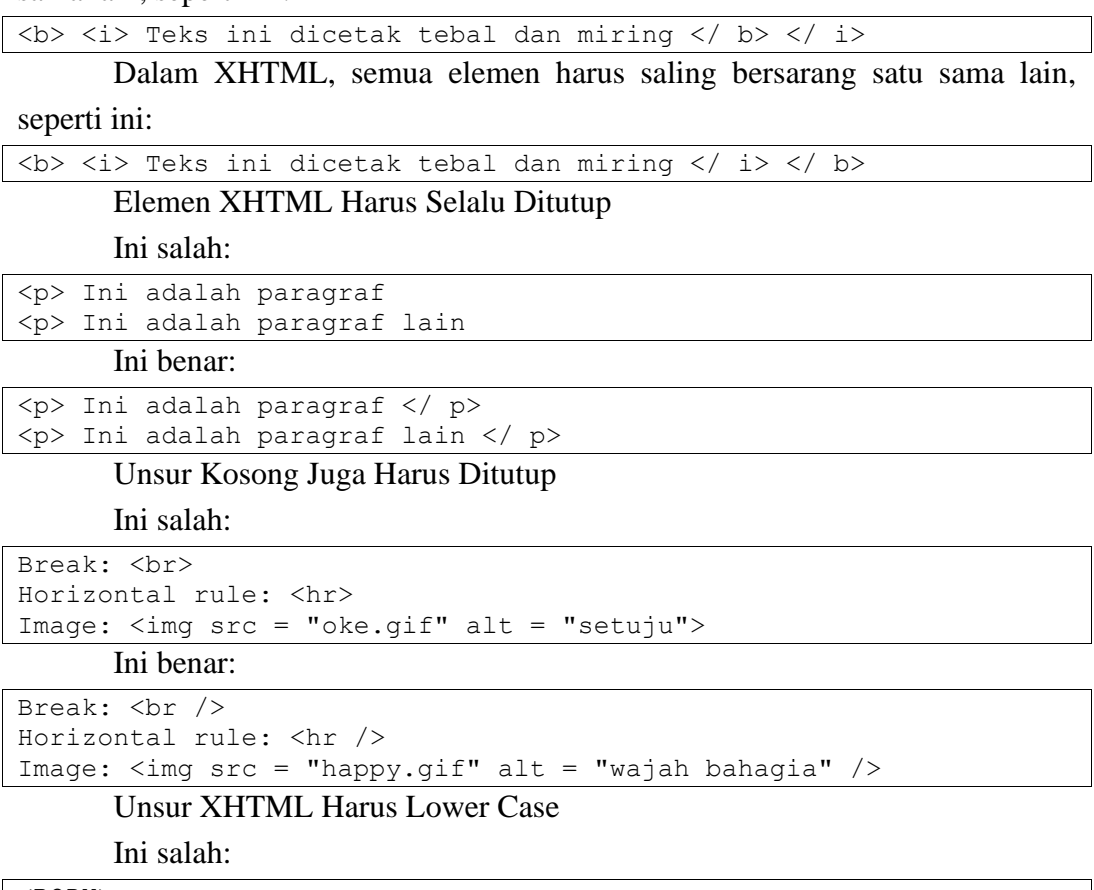

<BODY> <P> Ini adalah paragraf </ P> </ BODY>

Ini benar:

```
<body>
<p> Ini adalah paragraf </ p>
</ body>
```
Nama Atribut XHTML Harus Lower case

Ini salah:

 $\langle \text{table WIDTH} = "100\degree" \rangle$ 

Ini benar:

<table width = "100%">

Nilai Atribut Harus Dikutip

Ini salah:

 $\langle \text{table width} = 100\% \rangle$ 

Ini benar:

 $\langle$ table width = "100%">

### Minimisasi Atribut Dilarang

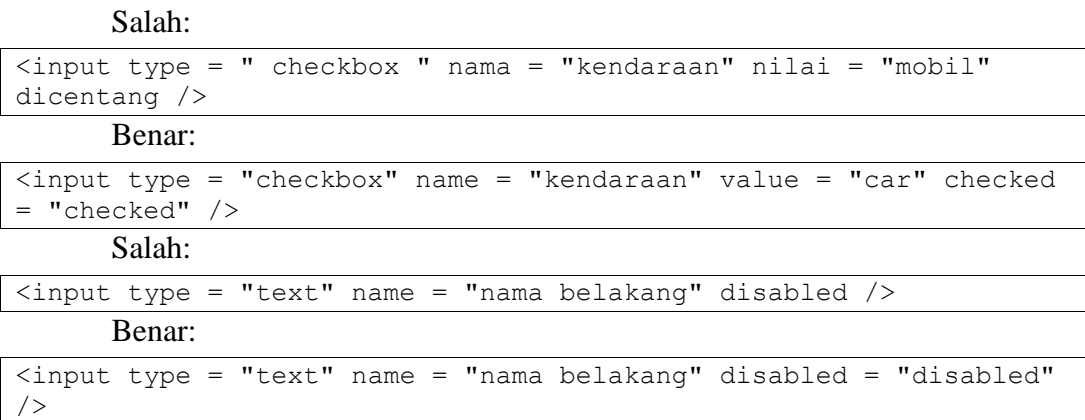

### **Cara Mengkonversi dari HTML ke XHTML**

- Tambahkan XHTML <! DOCTYPE> ke baris pertama setiap halaman
- Tambahkan atribut xmlns ke elemen html dari setiap halaman
- Ubah semua nama elemen menjadi huruf kecil
- Tutup semua elemen kosong
- Ubah semua nama atribut menjadi huruf kecil
- Kutip semua nilai atribut

### **1.4 Latihan**

### **1.4.1 Contoh HTML sederhana**

```
<html><head>
   <title>struktur dokumen html </title>
</head>
  <body>
  hello,… selamat belajar membuat home page dengan html 
  </body>
</html>
```
### **1.4.2 Lists**

Terdapat tipe list yang dapat digunakan, yaitu :

### **1.4.2.1 Unordered Lists <UL> :**

Untuk membuat daftar item dengan tanda bullet. List entries didefinisikan dengan tag <li>.

Contoh :

```
\langle u1\rangle<li> item nomer 1
<li> item nomer 2
<li> item nomer 3
\langle/ul>
```
### **1.4.2.2 Ordered Lists <OL> :**

Juga digunakan untuk membuat daftar item, dengan tiap item dapat menggunakan angka arab atau romawi. List entries juga didefinisikan dengan <LI> tag.

Contoh :

```
<ol type=i>
<li> item nomer 1
<li> item nomer 2
<li> item nomer 3
\langle/ol>
```
### **1.4.2.3 Definition Lists: <DL>**

```
Contoh :
```

```
<dl>
<dt> item pertama.
<dd> penjelasan tentang item pertama.
<dt> item kedua.
<dd> penjelasan tentang item kedua
\langle dl>
```
### **1.4.3 Heading**

Heading biasanya digunakan untuk menulis judul dalam sebuah artikel. Heading dibagi menjadi beberapa tingkatan yaitu heading 1 /<h1> memiliki tampilan dengan ukuran font paling besar sesuai standart heading. Contoh seperti dibawah ini anda akan melihat perbedaannya.

```
<html>
  <head>
   <title> .: heading dokumen html:. </title>
  </head>
  <body>
  <h1>heading tingkat 1 </h1>
  <h2>heading tingkat 2 </h2>
  <h3>heading tingkat 3 </h3>
  <h4>heading tingkat 4 </h4>
   <h5>heading tingkat 5 </h5>
   <h6>heading tingkat 6 </h6>
   </body>
</html>
```
### **1.4.4 Paragraf**

Paragraf dalam html dideklarasikan menggunakan tag <p>. Biasanya digunakan untukk menulis teks yang memiliki jumlah kalimat banyak dalam dokumen web. Ada empat atribut <p> yang biasa digunakan yaitu :

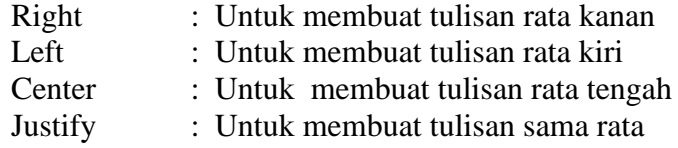

```
<html>
```

```
 <head>
   <title>paragraf</title>
   </head>
   <body>
   <p align="right">
       HTTP adalah suatu protokol yang menentukan aturan yang perlu 
diikuti oleh web browser dalam meminta atau mengambil suatu 
dokumen dan oleh web server dalam menyediakan dokumen yang diminta 
web browser.
   <p align="center">
   Internet berasal dari kata interconnection networking yang 
mempunyai arti hubungan berbagai komputer dan berbagai tipe 
komputer yang membentuk sistem jaringan dan mencakup seluruh dunia 
(jaringan global) dengan melalui jalur telekomunikasi seperti 
telepon, wireless dan lainnya.
    <p align="left">
Web Browser yang bertindak sebagai client memungkinkan anda untuk 
menginterpretasikan dan melihat informsi pada Web, sedang web 
server yang bertindak sebagai server memungkinkan anda untuk 
menerima informasi yang diminta browser
   \langle/P>
   </body>
</html>
```
### **1.4.5 Preformatted Text**

Preformatted text digunakan untuk membuat tampilan tulisan dalam browser sama seperti letak tulisan aslinya.

```
<html>
   <head>
   <title>preformatted text</title>
   </head>
   <body>
     <pre>
    uniform resource locator (url)
  ===================================
    url adalah suatu sarana yang dipakai untuk menentukan lokasi 
informasi pada suatu web server. 
   url dapat diibaratkan suatu alamat, dimana alamat tersebut 
terdiri dari :
```

```
 :) protokol yang digunakan oleh suatu browser untuk mengambil 
informasi
    :) nama komputer ( server ) dimana informasi tersebut berada
     :) jalur/path serta nama file dari suatu informasi
    </pre>
   </body>
</html>
```
### **1.4.6 Blockquote**

Blockquote digunakan untuk menulis kutipan text

```
<html><head>
   <title>blockquote</title>
</head>
<body>
<h3>sesuatu yang tidak perlu dicoba</h3>
<blockquote>
sesuatu yang kelihatan mengasyikkan tapi sebenarnya lebih banyak 
menambah masalah pada remaja adalah narkoba, seks, alkohol dan 
merokok. jangan sekali-kali mencoba jika tidak ingin membuat 
masalah baru</blockquote>
</body>
</html>
```
### **1.4.7 Line Break**

Line break digunakan untuk memindahkan baris ke baris berikutnya dalam dokumen html.

```
<html>
<head>
<title>linebreak</title>
</head>
<body>
<p>banyak cara yang dapat digunakan untuk melakukan instalasi 
freebsd. namun ada tiga cara yang paling sering dilakukan , yaitu 
:
<br>instalasi melalui ftp<br> instalasi melalui cdrom
<br> instalasi melalui partisi dos
</body>
</html>
```
### **1.4.8 Font**

Font digunakan untuk memodifikasi tulisan teks dalam dokumen html. font memiliki beberapa atribut yang biasa digunakan yaitu :

> Size : Untuk menentukan ukuran font Face : Untuk menentukan jenis font Color : Untuk membuat warna font

**1.4.8.1 Ukuran font dalam HTML :**

```
<html>
<head>
    <title>ukuran font</title>
</head>
<body>
<font size=1>ukuran font 1</font><br>
<font size=2>ukuran font 2</font><br>
<font size=3>ukuran font 3</font><br>
<font size=4>ukuran font 4</font><br>
<font size=5>ukuran font 5</font><br>
<font size=6>ukuran font 6</font><br>
<font size=7>ukuran font 7</font><br>
</body>
</html>
```
**1.4.8.2 Jenis font dalam HTML :**

```
<html>
<head>
     <title>jenis font</title>
</head>
<body>
<font size=5>
\langle font face = "arial">arial , contoh ac milan \langle p \rangle<font face = "verdana">verdana , contoh persebaya <p>
\text{1} (font face = "tahoma">tahoma , contoh indonesia \text{1}</body>
</html>
```
### **1.4.8.3 Warna font dalam HTML :**

```
<html>
<head>
   <title>warna font</title>
</head>
<body>
<font size=5>
<font color= "red">yogyakarta <p>
<font color = "#ff0000">kota budaya <p>
<font color = "#00ff00">kota pariwisata dan pendidikan<p>
</body>
</html>
```
#### **1.4.9 Link**

Link biasanya digunakan untuk menghubungkan suatu halaman ke halaman lain atau ke dokumen lain. Perintah <a> digunakan untuk membuat suatu link.Untuk membuat link ke dokumen HTML lain digunakan perintah :

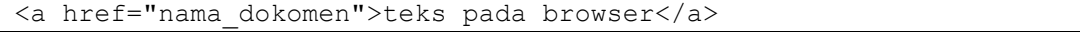

Anda juga bisa membuat link dalam sebuah dokumen HTML. Untuk itu perlu disediakan nama anchor lokasi tujuan dari link tersebut.Nama anchor dibuat dengan menambahkan atribut name="" pada atribut <a>. Misalnya:

<a name="atas">pemain-pemain ac milan menurut abjad</a>

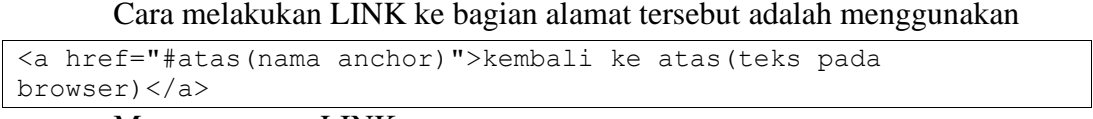

Macam-macam LINK:

- a. 1. Link ke page lain : < a href="nama\_dokumen">
- b. 2.Link ke alamat URL : <a href="http://alamat\_URL">
- c. 3.Link ke e-mail : <a href=mailto:alamat\_e-mail>
- d. 4.Link ke halaman yang sama : <a href="nama\_anchor">
- e. 5.Link ke file yang akan di download : <a href="nama\_file">

#### <html>

```
<head>
<title>link</title>
</head>
<body>
<a name="atas">pemain-pemain timnas RI</a>
<blockquote>
<p>EGI SAPUTRA ,<a href="#info">info lengkap</a>
<p>KURNIA MEGA
<p>IRFAN BACHDIM
<p>BOAS SALOSA 
<p>EFAN DIMAS
<br> <math>p</math><a href="contoh_2.html">kalo mau tahu lagi klik disini</a> 
</blockquote>
<p><a name="info">EGI SAPUTRA</a>
<blockquote>
<p>No punggung 10 timnas u-21 
<br>dijuluki messi asia
<br>masih jomlo
</blockquote>
<p><a href="#atas">kembali ke atas</a>
</body>
</html>
```
### **1.4.9.1 Link tujuan dalam HTML :**

```
<html>
<head>
    <title>link tujuan</title>
</head>
<body>
<p align="center"> maaf, hanya sedikit 
     <br>chamot
     <br>dida
```

```
 <br>shevchenko
    <br><a href="praktik10.html">kembali</a>
</body>
\langle/html>
```
### **1.5 Tugas**

1. Buatlah halaman web berisi informasi inti dan lengkapi dengan link ke halaman berikutnya untuk penjabarannya.

### **BAB II HTML DAN XHTML LANJUTAN**

### **2.1 Image**

Digunakan untuk menampilkan image atau animasi gif pada halaman web Anda. Atribut : alt, align=(center, left, right), hspave, vspace, border, width  $\&$ height

Contoh :

```
<img src="logo.gif" alt="ini adalah logo halaman pembuka" 
width=200 height=100>
<img src="logo.gif" hspace=10 vspace=5 align=right border=2>
```
### **2.1.1 Format Image**

Ada banyak format image, tapi ada tiga jenis format yang paling sering digunakan :

GIF (Graphical Interchange Format) (.GIF) JPEG (Joint Photographic Expert Image) (.JPG) PNG (Portable Network Graphics)

### **2.1.2 Insert Image ke Document**

Tag IMG di gunakan untuk menginsertkan image ke document HTML.

Syntax nya:

```
\angleIMG SRC = "URL">
<html><head>
<title>Image</title>
</head>
<body>
<img src="Dog.gif">
</body>
</html>
```

| <b>Attribute</b> | Value                                                                    | <b>Description</b>                                                                                                    |
|------------------|--------------------------------------------------------------------------|----------------------------------------------------------------------------------------------------|
| Align            | Center   justify   left   right  <br>Baseline   top   bottom  <br>middle | Top, bottom, middle<br>digunakan untuk menentukan<br>posisi image terhadap text<br>Left, right, center<br>untuk menentukan posisi image di<br>document |

**2.1.3 Attribute Value Description**

```
<html><head>
<title>Image</title>
</head>
<body>
<p><img src="Dog.gif" height="100" width="100">
Default alignment at the bottom</p>
<p><img src="Dog.gif" height="100" width="100"
align="top">Aligned at Top</p>
<p><img src="Dog.gif" height="100" width="100"
align="middle">Aligned at Middle</p>
</body>
\langle/html>
```
### **2.1.4 Image Map**

Anda bisa gunakan image yang ada pada website anda untuk membuat image map. Image map yaitu suatu area pada image yang bisa kita beri hyperlink area ini biasanya disebut "hot spots". Coordinat dari hotspot ditentukan menggunakan bidang geometry seperti rectangle, polygon dan lainya.

```
<html>
<head>
<title>Creating Hotspot</title>
</head>
<body>
<img src="Starry.gif" width="400" height="200" border="0" 
usemap="#Map">
<map name="Map">
<area shape="rect" coords="0,0,200,100" href="file1.htm" 
alt="kotak link">
<area shape="circle" coords="354,41,36" href="file2.htm" 
alt="lingkaran link">
<area shape="poly" 
coords="58,102,97,101,110,134,119,119,177,195,69,196,
47,162,62,143" href="#">
</map>
</body>
</html>
```
### **2.2 Tugas**

1. Buatlah halaman web seperti dibawah ini , dengan memasukkan foto pribadi sesuai dengan layout yang sudah ditentukan.

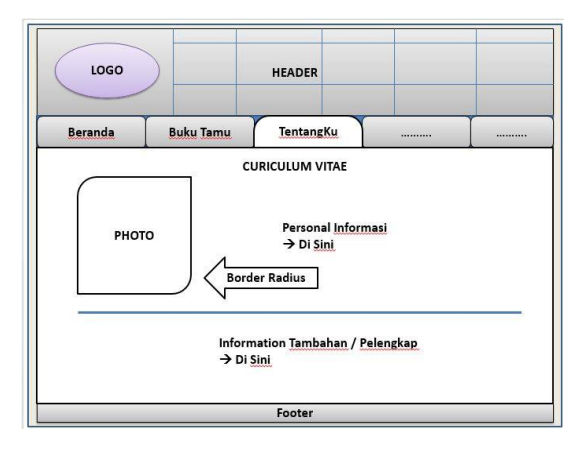

### **BAB III HTML DAN XHTML LANJUTAN**

### **3.1 Tabel**

Dalam pembuatan homepage, tabel memiliki fungsi yang tidak kalah penting dengan tag-tag HTML lainnya. Pertama tabel berfungsi untuk menampilkan informasi secara terstruktur, ringkas dan mudah dibaca, kedua berfungsi untuk mengatur tampilan homepage agar lebih menarik.

Tag utama untuk tabel yaitu <**TABLE>** </**TABLE>** dan untuk membuat judul tabel tag-nya table header <TH></TH> lalu untuk membuat data tabel atau isi tabel menggunakan tag table Data <TD></TD> dan untuk membuat baris adalah memakai tag Table Rows <TR> </TR>

Table dapat Anda gunakan karena dapat menampilkan informasi dalam bentuk yang ringkas dan mudah dibaca. Tag awal yang digunakan adalah <TABLE> dan tag penutupnya </TABLE>. Tag <TABLE> mewakili beberapa bagian penting :

- <CAPTION> …</CAPTION> digunakan untuk membentuk judul table. Judul table akan terletak di luar table di bagian atas atau di bagian bawah.
- <TH>…</TH> digunakan untuk meletakkan judul table di bagian paling atas atau bagian paling kiri dari table.
- <TD> …</TD> digunakan sebagai tempat menulis data atau informasi dalam table.

### **3.2 Latihan**

### **3.2.1 Tabel sederhana**

### **3.2.1.1 Tabel dasar**

Bagaimana membuat tabel dengan jumlah satu baris dan satu kolom, berikut adalah contontonya.

```
<table>
    <tr>
       <td>&nbsp;</td>
    \langle/tr>
</table>
```
Selanjutnya jika anda ingin menambahnya kolom pada baris yang sama ,anda cukup menambahkan tag <td> diantara tag <tr>, contoh

```
<table>
    <tr><td>&nbsp;</td>
      <td>&nbsp;</td>
    \langle/tr>
</table>
```
Selanjutnya jika anda ingin menambahnya jumlah barisnya, anda bisa menambahnya tag<tr></tr> dengan jumlah kolom<td> sama seperti baris sebelumnya. Contoh

```
<table>
     <tr>
       <td>&nbsp;</td>
    \langle/tr>
    <tr>
       <td>&nbsp;</td>
    \langle/tr>
</table>
```
### **3.2.1.2 Judul tabel**

Untuk membuat judul atau header informasi yang akan ditampilkan dalam table kita dapat menggunakan tag <th>,<th>…</th> digunakan untuk meletakkan judul table di bagian paling atas atau bagian paling kiri dari table. Contoh

```
<table>
   <tr>
     <th>Kampus</th>
    <th>Alamat</th>
  \langle/tr>
   <tr>
    <td>UTY</td>
     <td>Jombor</td>
  \langle/tr>
</table>
```
Contoh diatas untuk menampilka header secara horizontal, jika anda ingin menampilkan secara vertikal ,maka anda cukup mengganti tag colom pada baris berikutnya menjadi tag header. Contoh

```
<table>
  <tr>
     <th>Kampus</th>
    <td>UTY</td>
  \langle/tr>
   <tr>
    <th>Alamat</th>
    <td>Jombor</td>
  \langle/tr>
</table>
```
### **3.2.2 Tabel lanjut**

Istilah Merge atau menggabungkan baris atau kolom dalam tabel dapat kita lakukan menggunakan atribut span. Jika anda ingin menggabungkan beberapa kolom anda dapat menggunakan atribut colspan dan tentukan jumlah kolom yang akan digabungkan. Contoh

```
<table>
   <tr>
     <th>Kampus</th>
     <th colspan="2">Alamat</th>
  \langle/tr>
   <tr>
    <td>UTY</td>
     <td>Jombor</td>
    <td>Jogja</td>
  \langle/tr>
</table>
```
Selanjutnya jika anda ingin menggabungkan baris, anda dapat menggunakan atribut rowspan dan tentukan jumlah baris yang akan digabungkan.

#### Contoh

```
<table>
   <tr>
     <th>Kampus<th>
     <td>UTY </td>
  \langle/tr> <tr>
     <th rowspan="2">Alamat</th>
     <td>Jombor</td>
  \langle/tr>
   <tr>
     <td>Jogja</td>
  \langle/tr>
</table>
```
### **3.2.3 Iframe**

Iframe digunakan untuk menampilkan halaman web dalam halaman web. Sintaks iframe

HTML iframe didefinisikan dengan tag <iframe>:

```
\langleiframe src = "URL"> \langle iframe>
      Atribut src menentukan URL (alamat web) dari halaman kerangka inline.
<html><body>
<iframe src="contoh.html" height="200" width="300"></iframe>
</body>
</html>
```
### **3.3 Tugas**

Buatlah rancangan tabel seperti gambar berikut

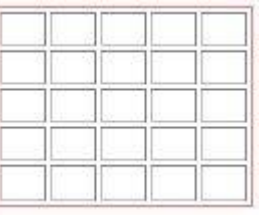

 $1.$ 

2.

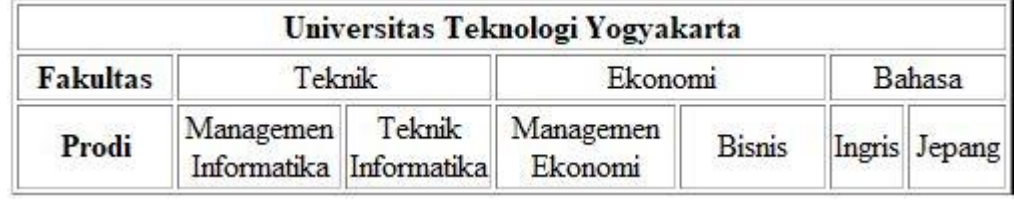

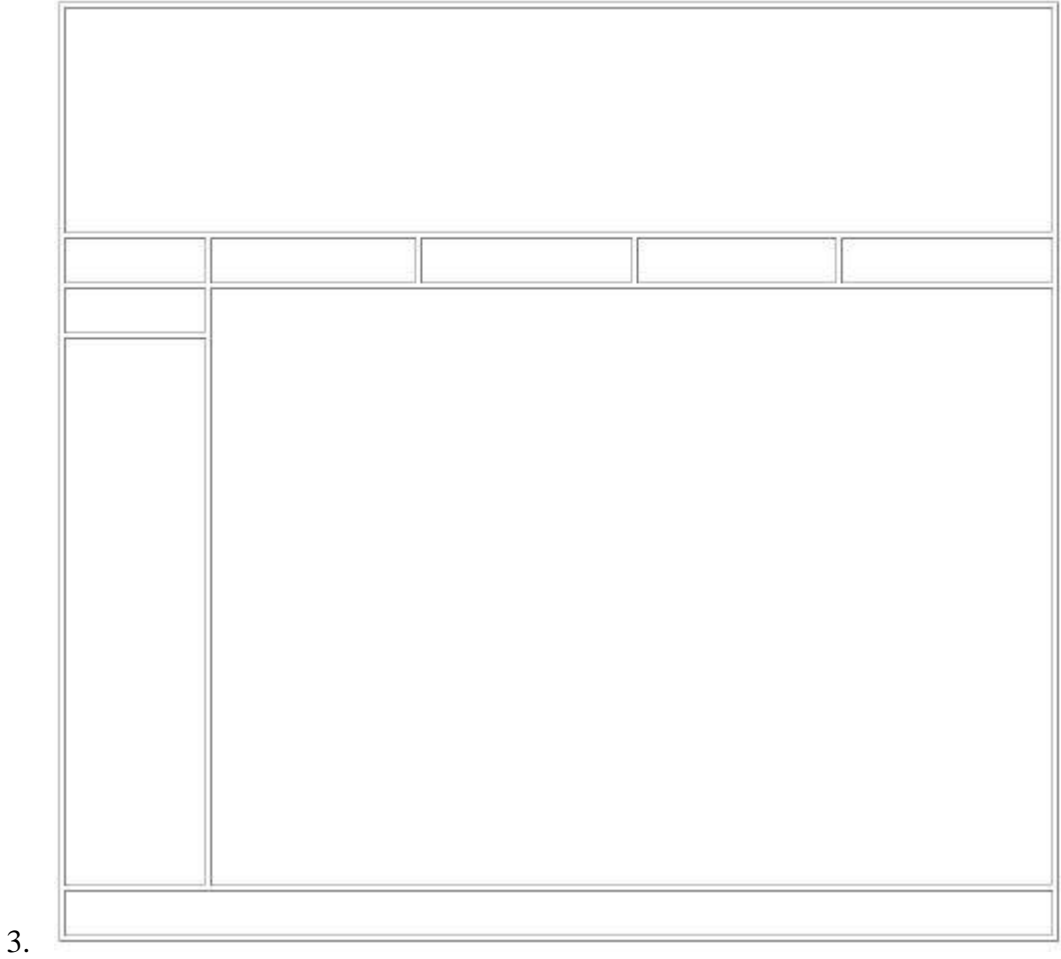

### **BAB IV HTML DAN XHTML LANJUTAN**

### **4.1 Form**

Form biasanya digunakan untuk mengumpulkan informasi dari user, sehingga memungkinkan suatu web server untuk menerima informasi dari pemakai melalui sejumlah elemen yang disebut kontrol. Kontrol ini bisa berupa suatu textbox, checkbox, radio button, push button, list menu dan lainnya. Standart penulisan form :

```
<form method="post/get" action=url">
……
……
</form>
```
Atribut method memiliki dua nilai post dan get. Metode get mengirimkan data pada server dengan cara meletakan data pada bagian akhir URL yang ditunjuk. Metode post mengirimkan datanya secara terpisah. Jika data masukan banyak, lebih disarankan untuk menggunakan metode post. Atribut action berisi URL dari program yang dipanggil oleh form tersebut.

### **4.1.1 Textbox**

Textbox merupakan salah satu jenis kontrol untuk memasukan data. HTML menyediakan tag <input> dengan atribut type="text" untuk membuat kotak input. Atribut lain yaitu name untuk memberi nama input, atribut Value untuk memberi nilai suatu input dan atribut size untuk menentukan batas terpanjang sebuah masukan.

Dalam textbox kita juga dapat menyembunyikan masukan yang ditulis user dengan memberi nilai type="password". Masukan akan menjadi karakter "\*".

### **4.1.2 Checkbox**

Checkbox digunakan untuk memberi beberapa pilihan kepada user. Dengan checkbox user dapat memilih salah satu, lebih dari satu pilihan atau tidak sama sekali memilih.

### **4.1.3 Radio**

Pada type Radio, maka user memilih salah satu pilihan yang tersedia, sehingga user tidak bisa memilih kurang atau lebih dari satu pilihan. Atribut Checked memberi tanda bahwa pilihan tersebut sedang diaktifkan.

### **4.1.4 Submit dan Reset**

Setiap form harus memiliki minimal tombol submit dan reset. Untuk membuatnya digunakan atribut type="submit" dan type="reset". Tombol submit digunakan ketika user mengisi formulir dan ingin mengirimkan ke server. Sedangkan reset digunakan ketika user ingin menghapus semua masukan yang ditulis.

### **4.2 Latihan**

### **4.2.1 Membuat Form Input dengan Text box,Submit dan Reset**

```
<table width="248" border="0">
   <tbody>
     <tr>
       <td colspan="3" align="center">Login</td>
    \langletr>
    <tr>
       <td width="72">User ID</td>
       <td width="6">:</td>
       <td width="148">
       <input type="text" name="textfield" id="textfield"></td>
    \langletr>
    <tr><td>Password</td>
      <td>:</td>
      <br><t.d> <input type="password" name="password" id="password"></td>
    \langle/tr>
     <tr>
       <td colspan="3" align="center"><input type="submit" 
name="submit" id="submit" value="
       log-in">
       <input type="reset" name="reset" id="reset" 
value="Reset"></td>
   \langle/tr>
   </tbody>
</table>
```
### **4.2.2 Membuat Form Input dengan Check box**

```
<html>
<head>
<title>form input dengan check box</title>
</head>
<body>
<p>pilih yang anda suka </p>
<p>daftar menu masakan</p>
<p>
    <input type="checkbox" name="c1" checked>ayam goreng<br>
    <input type="checkbox" name="c2">gado-gado<br>
    <input type="checkbox" name="c3">sate kambing<br>
    <input type="checkbox" name="c4">nasi goreng
\langle/p>
</body>
</html>
```
### **4.2.3 Membuat Form Input dengan Radio box**

```
<html>
<head>
<title>form input dengan radio box</title>
</head>
<body>
<p>pilih salah satu </p>
<p>usia anda</p>
<p>
<input type="radio" value="v1" checked name="r1">< 15 tahun<br>
<input type="radio" value="v2" name="r1">15-19 tahun<br>
<input type="radio" value="v3" name="r1">19-25 tahun<br>
<input type="radio" value="v4" name="r1">25-35 tahun<br>
<input type="radio" value="v5" name="r1"> > 35 tahun<br>
\langle/p>
</body>
</html>
```
### **4.2.4 Membuat Form Input denganTextarea**

```
<html>
<head>
<title>Textarea</title>
</head>
<body>
<form>
<textarea name="Alamat" rows="20" cols="30">
</textarea>
</form>
</body>
</html>
```
**4.2.5 Membuat Form Input Dengan Select**

```
<html><head>
<title>Select</title>
</head>
<body>
<form>AGAMA
<select name="AGAMA">
      <option value="ISLAM">ISLAM
    <option value="Katolik">KATOLIK
     <option value="Protestan">PROTESTAN
     <option value="Hindu">HINDU
     <option value="Budha">BUDHA
     </option>
</form>
</body>
\langle/html>
```
### **4.3 Tugas**

a. Buatlah desain form pendaftaran seperti gambar dibawah.

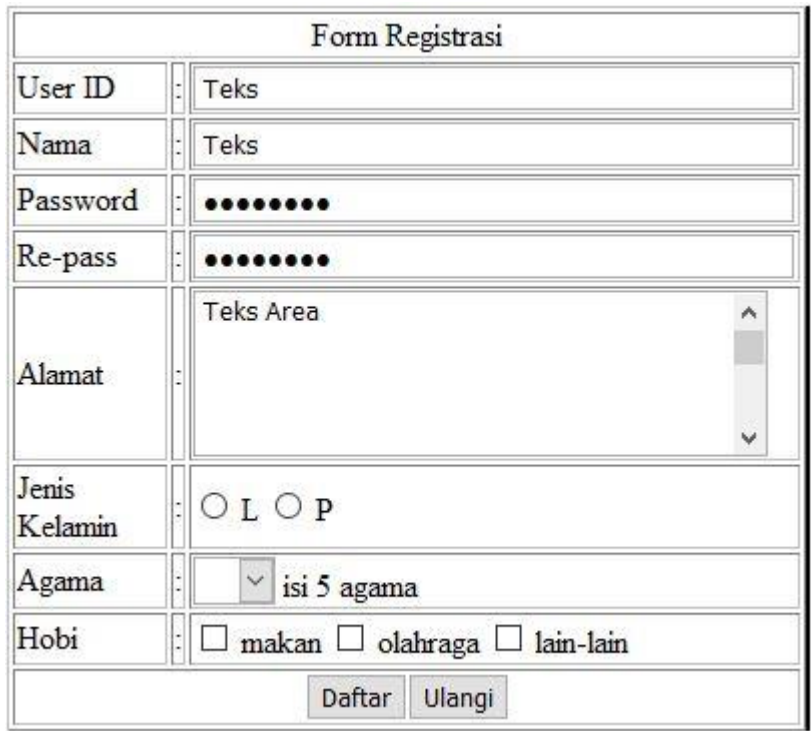

### **BAB V HTML5**

### **5.1 Kompetensi Dasar**

- a. Mahasiswa dapat mengenal tag dan fungsinya dalam membangun rancang awal sistem berbasis web.
- b. Mahasiswa dapat mengetahui perbedaan tag dari generasi HTML sebelumnya, hingga HTML5.

### **5.2 Indikator**

a. Mampu membangun rancang awal sistem berbasis web.

### **5.3 Uraian Materi**

Deklarasi DOCTYPE untuk HTML5 sangat sederhana:

```
<! DOCTYPE html>
```

```
Deklarasi karakter pengkodean (charset) juga sangat sederhana:
```
<meta charset = "UTF-8"> Contoh HTML5:

```
<! DOCTYPE html>
<html>
<head>
<meta charset = "UTF-8">
<title> Judul dokumen </ title>
</ head>
<body>
Isi dokumen ......
</ body>
</ html>
```
Encoding karakter default pada HTML5 adalah UTF-8.

### **5.3.1 Elemen Baru HTML5**

Elemen HTML5 yang paling menarik adalah:

- Elemen semantik baru seperti <header>, <footer>, <article>, dan <section>.
- Atribut baru berupa elemen seperti nomor, tanggal, waktu, kalender, dan jangkauan.
- Elemen grafis baru: <svg> dan <canvas>.
- Elemen multimedia baru: <audio> dan <video>.

Berikut adalah daftar elemen HTML5 yang baru, dan deskripsi tentang apa penggunaannya.

### **5.3.1.1 Elemen Semantik / Struktural Baru**

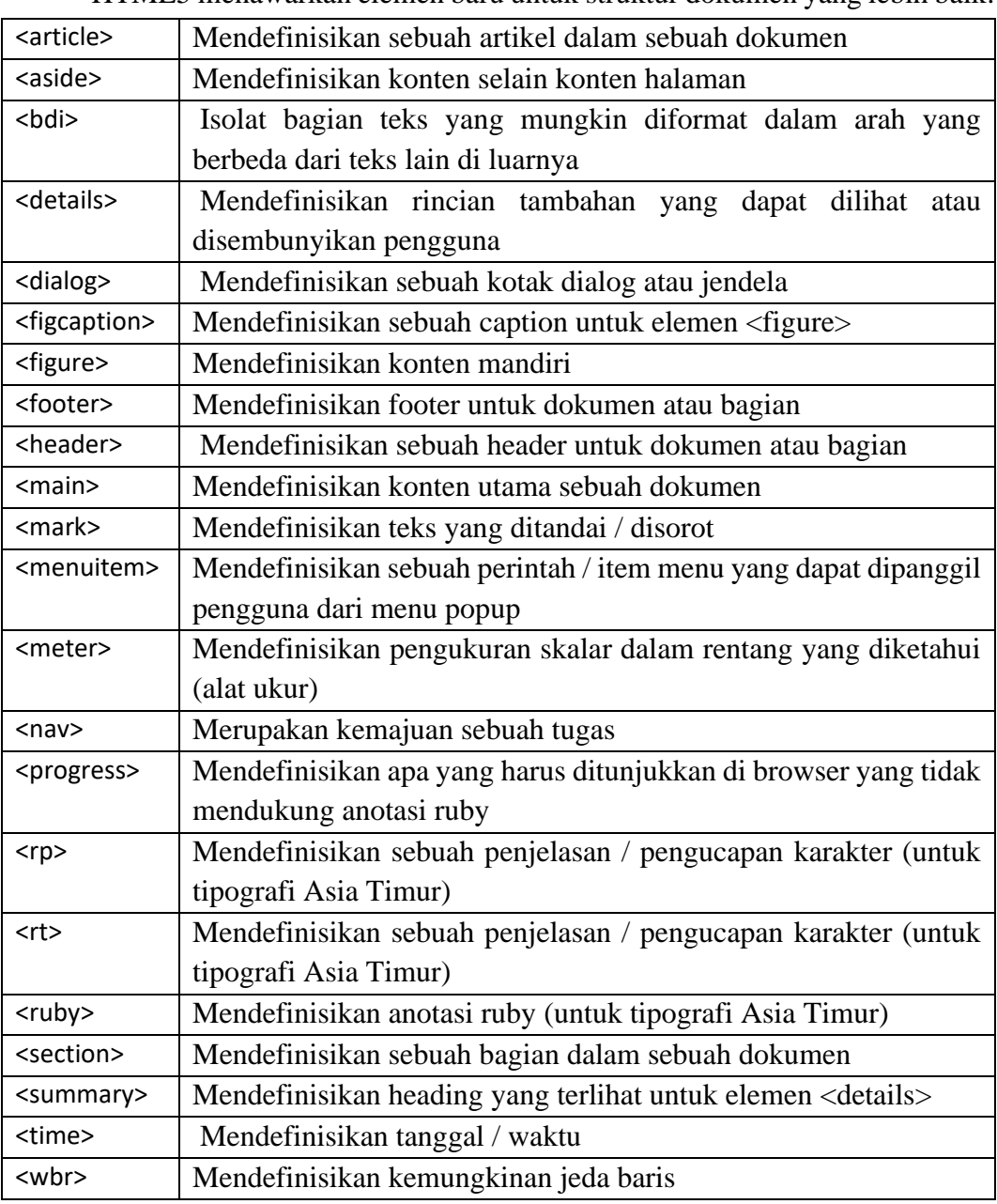

HTML5 menawarkan elemen baru untuk struktur dokumen yang lebih baik:

### **5.3.1.2 Form Element Baru**

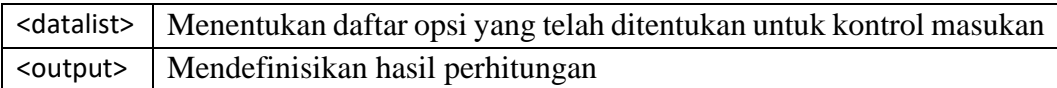

### **5.3.1.3 Jenis Masukan Baru**

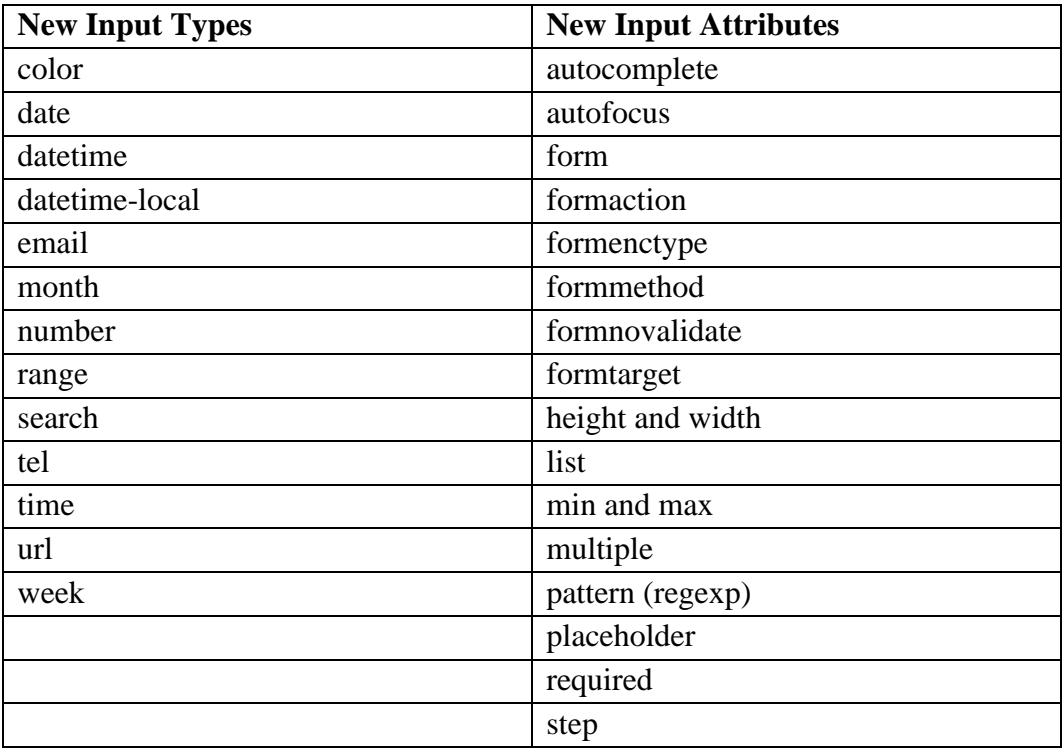

### **5.3.1.4 Sintaks Atribut Baru**

HTML5 memungkinkan empat sintaks yang berbeda untuk atribut. Contoh ini menunjukkan sintaks yang berbeda yang digunakan dalam tag <input>:

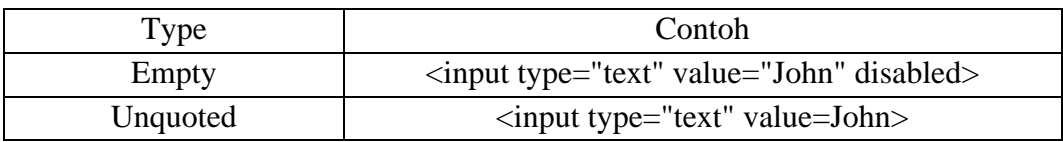

### **5.3.1.5 Grafik**

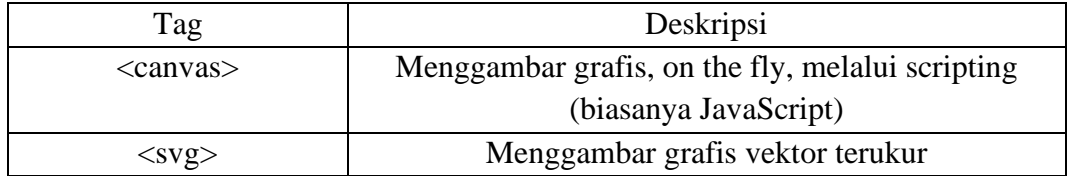

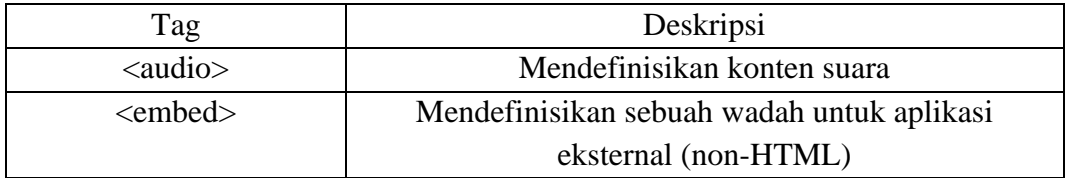

### **5.3.2 API Baru HTML5**

API baru yang paling menarik di HTML5 adalah:

- HTML Geolocation
- HTML Drag and Drop
- HTML Local Storage
- HTML Application Cache
- HTML Web Workers
- HTML SSE

Tip: HTML Local Storage adalah pengganti cookie yang hebat.

### **5.4 Latihan**

### **5.4.1 Contoh kanvas**

Kanvas adalah area persegi panjang pada halaman HTML. Secara default, kanvas tidak memiliki batas dan tidak ada konten.

Markup terlihat seperti ini:

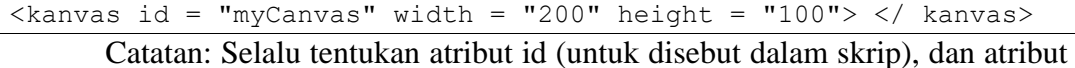

lebar dan tinggi untuk menentukan ukuran kanvas. Untuk menambahkan border, gunakan atribut style.

```
<!DOCTYPE html>
<html><body>
<p>Pilih gambar:</p>
<img id="gambar" src="…………" alt="…………" width="220" height="277">
<p>Mengisi :</p>
<canvas id="kanvas" width="250" height="300"
style="border:1px solid #d3d3d3;">
Your browser does not support the HTML5 canvas tag.</canvas>
<p><button onclick="kanvas()">Try it</button></p>
<script>
function kanvas() {
```

```
var c = document.getElementById("kanvas");
   var ctx = c.getContext("2d");
     var img = document.getElementById("gambar");
     ctx.drawImage(img,10,10);
}
</script>
</body>
</html>
```
### **5.4.2 SVG**

### **Apa itu SVG?**

- SVG adalah singkatan dari Scalable Vector Graphics
- SVG digunakan untuk mendefinisikan grafis untuk Web
- SVG adalah rekomendasi W3C

### **Elemen HTML <svg>**

Elemen HTML <svg> adalah wadah untuk grafis SVG.

SVG memiliki beberapa metode untuk menggambar jalur, kotak, lingkaran, teks, dan gambar grafis.

### **5.4.2.1 SVG Circle**

```
<!DOCTYPE html>
<html><body>
<svg width="100" height="100">
   <circle cx="50" cy="50" r="40"
   stroke="red" stroke-width="4" fill="blue" />
\langle/svg\rangle</body>
</html>
```
### **5.4.2.2 SVG Rectangle**

```
<!DOCTYPE html>
<html>
<body>
<svg width="400" height="100">
  <rect width="400" height="100" 
  style="fill:rgb(255,0,255);stroke-width:10;stroke:rgb(0,255,0)" 
/</body>
</html>
```
### **5.4.2.3 SVG Rounded Rectangle**

```
<!DOCTYPE html>
<html>
<body>
<svg width="400" height="400">
   <rect x="50" y="20" rx="20" ry="20" width="300" height="300"
   style="fill:red;stroke:black;stroke-width:5;opacity:0.5" />
\langle/svg\rangle</body>
</html>
```
## **5.4.2.4 SVG Star**

```
<!DOCTYPE html>
<html>
<body>
<svg width="300" height="200">
  <polygon points="100,10 40,198 190,78 10,78 160,198"
  style="
  fill:black;
  stroke:red;
  stroke-width:5;
  fill-rule:evenodd;" />
Sorry, your browser does not support inline SVG.
\langle/svg\rangle</body>
</html>
```
### **5.4.2.5 SVG Logo**

```
<!DOCTYPE html>
<html><body>
<svg height="130" width="500">
   <defs>
     <linearGradient id="grad1" x1="0%" y1="0%" x2="100%" y2="0%">
       <stop offset="0%"
       style="stop-color:rgb(255,255,0);stop-opacity:1" />
       <stop offset="100%"
       style="stop-color:rgb(255,0,255);stop-opacity:1" />
     </linearGradient>
   </defs>
   <ellipse cx="100" cy="70" rx="85" ry="55" fill="url(#grad1)" />
   <text fill="green" font-size="45" font-family="arial"
  x = "50" y = "86" > UTY</math>\langle/svg\rangle</body>
</html>
```
# **5.5 Tugas**

1. Buatlah logo seperti gambar dibawah ini menggunakan SVG

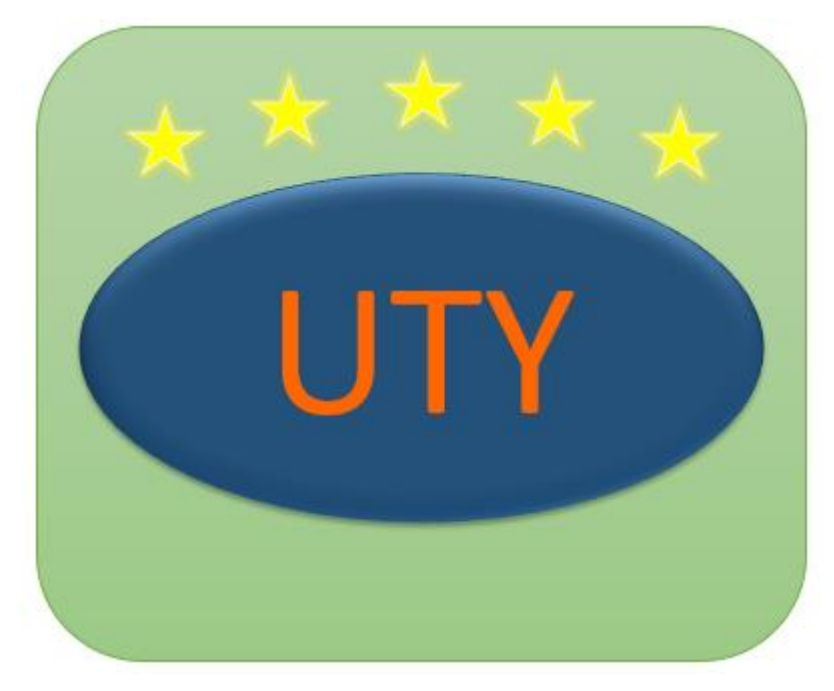

# **BAB VI HTML5 LANJUTAN**

### **6.1.1 Maps**

HTML5 mendukung untuk dapat menampilkan peta yang disediakan oleh pihak ketiga yaitu google. peta sangat penting berkitan dengan navigasi yang dapat memungkinkan kemudahan dalam pencarian lokasi dan pastinya akan memiliki nilai estetika lebih . Contoh

```
Google Maps allows you to display maps on your web page:
<!DOCTYPE html>
<html><body>
<h1>Google Map pertama</h1>
<div id="peta" style="width:100%;height:400px;"></div>
<script>
function myMap() {
var mapProp= {
     center:new google.maps.LatLng(51.508742,-0.120850),
     zoom:5,
};
var map=new 
google.maps.Map(document.getElementById("peta"),mapProp);
}
</script>
<script src="https://maps.googleapis.com/maps/api/js?key=AIzaSyBu-
916DdpKAjTmJNIgngS6HL kDIKU0aU&callback=myMap"></script>
</body>
</html>
```
# **6.1.2 Video**

```
<!DOCTYPE html> 
<html> 
<body> 
<video width="400" controls>
  <source src="......mp4" type="video/mp4">
</video>
</body> 
</html>
```
# **6.1.3 Audio**

```
<!DOCTYPE html>
<html><body>
<audio controls>
   <source src=".....ogg" type="audio/ogg">
```

```
 <source src="....mp3" type="audio/mpeg">
</audio>
</body>
\langle/html>
```
# **6.1.4 Youtube**

- Memainkan Video YouTube dalam HTML
- Untuk memutar video Anda di halaman web, lakukan hal berikut:
- Upload video ke YouTube
- Ambil catatan id video
- Tentukan elemen <iframe> di halaman web Anda
- Biarkan atribut src mengarah ke URL video
- Gunakan atribut lebar dan tinggi untuk menentukan dimensi pemutar
- Tambahkan parameter lainnya ke URL

```
<!DOCTYPE html>
<html>
<body>
<iframe width="420" height="345" 
src="https://www.youtube.com/embed/XGSy3_Czz8k?autoplay=0">
</iframe>
</body>
</html>
```
# **6.1.5 P**l**ug-in**

## **6.1.5.1 Elemen <object>**

Elemen <object> didukung oleh semua browser. Elemen <object> mendefinisikan objek yang disematkan dalam dokumen HTML.

Ini digunakan untuk menanamkan plug-in (seperti applet Java, pembaca PDF, Flash Players) di halaman web.

```
<!DOCTYPE html>
<html><body>
<object width="400" height="50" 
data="****.swf/.html/.jpeg/dll"></object>
</body>
</html>
```
# **6.1.5.2 Elemen <embed>**

Elemen <embed> didukung di semua browser utama. Elemen <embed> juga mendefinisikan objek yang disematkan dalam dokumen HTML.

Browser web telah mendukung elemen <embed> untuk waktu yang lama. Namun, itu belum menjadi bagian dari spesifikasi HTML sebelum HTML5.

```
<!DOCTYPE html>
<html><body>
<embed width="400" height="50" src="*****.swf">
</body>
</html>
```
# **6.2 Tugas**

1. Buatlah Desain web seperti tugas dibab-bab sebelumnya dan lengkapi dengan menu audio,vedio dan maps.

# **BAB VII CSS**

# **7.1 Kompetensi Dasar**

a. Mahasiswa dapat mengenal tag dan fungsi CSS dalam membangun rancang awal sistem berbasis web sehingga dapat membuatnya lebih dinamis dari segi desain.

## **7.2 Indikator**

a. Mahasiswa mampu mendesain web lebih baik dan lebih dinamis.

## **7.3 Uraian Materi**

Style Sheets merupakan feature yang sangat penting dalam membuat Dynamic HTML. Meskipun bukan merupakan suatu keharusan dalam membuat web, akan tetapi penggunaan style sheets merupakan kelebihan tersendiri.

Suatu style sheet merupakan tempat dimana anda mengontrol dan memanage style-style yang ada. Style sheet mendeskripsikan bagaiman tampilan document HTML di layar. Anda juga bias menyebutnya sebagai template dari documents HTML yang menggunakanya. Anda juga bisa membuat efek-efek sepesial di web anda dengan menggunakan style sheet. Sebagai contoh anda bisa membuat style sheet yang mendefinisikan style untuk <H1> dengan style bold dan italic dan berwarna biru. Atau pada tag <P> yang akan di tampilkan dengan warna kuning dan menggunakan font verdana dan masih banyak lagi yang bisa anda lakukan dengan style sheet.

Secara teoritis anda bisa menggunakan style sheet technology dengan HTML. Akan tetapi pada prakteknya hanya Cascading Style Sheet (CSS) technology yang support pada hampir semua web Browser. Karena CSS telah disetandartkan oleh World Wide Web Consortium (W3C) untuk di gunakan di web browser.

### **7.3.1 Inline Styles**

Ada dua cara untuk merubah style dari web page anda yaitu dengan :

- Merubah inline style
- Menulis script untuk merubah style anda.

Dengan meggunakan inline style anda dapat membuat dynamic style tanpa harus menambahkan script ke web anda. Inline styles merupakan style yang bisa kita pasang pada element web tertentu saja.

Contoh:

Jika anda ingin menambahkan style pada <H1> dengan warna merah, anda harus mengeset attribut STYLE dari tag <H1>.

<H1 STYLE="color:red">

jika anda ingin menggunakan script untuk memodifikasi inline style, anda dapat menggunakan Style Object. Style Object mensupport semua property yang di support CSS untuk style. Untuk menggunakan property pada script :

- 1. Hilangkan tanda hubung "-" dari property CSS Style
- 2. Ganti huruf setelah tanda hubung menjadi Capital.

Contoh:

**font-weight** menjadi font**Weight text-align** menjadi **textAlign**

# **7.3.2 Istilah-istilah dalam Style Sheet**

# **7.3.2.1 Style rule**

Cascading style sheet merupakan kumpulan aturan yang mendefinisikan style dari document. Sebagai contoh kita bisa membuat aturan style yang menentukan bahwa semua <H2> di tampilkan dengan warna orange.

# **7.3.2.2 Style sheet**

Style sheet dapat dapat di embedded ke HTML document. Atau disebut embedded style sheet. Style sheet juga bisa dibuat sebagai external file dan di link ke document HTML. Style role bisa di kenakan pada bagian tertentu dari web page. Sebagai contoh anda bisa menentukan paragraph tertentu di tampilkan dengan style bold dan italic sementara yang lain tetap seperti biasa.

# **7.3.2.3 Selector**

selector { property1: value; property2:value, . . .} H1{ color:green; background-color:orange}

Style sheets terdiri dari dua bagian:

1. Selector

Bagian pertama sebelum tanda "{}" disebut selector

2. Declaration

Terdiri dari property dan nilainya.

### **7.3.3 Komentar dalam Style Sheets**

Comments atau komentar biasanya di gunakan oleh programmer untuk memudahkan mengingat kembali script yang sudah di tulisnya, Comments di CSS hampir sama dengan comments di C atau C++ yaitu dengan menggunakan:

/\* isi Comments \*/

Contoh:

```
H1 { color:blue;} /* H1 elements akan menjadi biru */
Tags.H1.color = "blue"; /* H1 elements akan menjadi biru */
```
### **7.3.4 Pemakaian elemen style**

Mari kita mulai dengan mengatur warna huruf dan latar belakang. Anda dapat mengerjakan ini dengan menggunakan elemen style untuk mengatur karakter kode tag dokumen anda.

```
<style type="text/css">
body { color: black; background: white; }
</style>
```
Pernyataan yang ditulis antara kode tag <style> dan </style> menunjukkan perintah pengaturan style.

#### **7.3.5 Link ke sheet lainnya**

Apabila anda menginginkan style yang sama untuk halaman HTML anda yang lain, disarankan memperguakan sheet-sheet terpisah namun satu dan lainnya terhubung dengan cara link. Anda dapat mengikuti cara berikut ini :

<link rel="stylesheet" href="style.css">

Kode tag untuk link ini ditempatkan di bagian "head" dokumen anda. Perintah rel perlu diatur dengan pernyataan "stylesheet" agar supaya browser dapat menemukan perintah href sebagai penunjukan ke alamat Web (URL) sheet anda.

## **7.4 Latihan**

### **7.4.1 Mengatur tepi halaman (page margin)**

Halaman Web akan tampil cantik bila dituliskan dalam margin yang lebih lebar. Anda dapat mengatur sisi kiri dan kanan memakai karakter "margin-left" dan "margin-right". Contoh :

```
<style type="text/css">
body { margin-left: 10%; margin-right: 10%; }
</style>
```
Perintah di atas dituiskan dengan tujuan agar tampilan halaman Web dilayar monitor memiliki batas halaman kiri 10% dari lebar layar monitor.

# **7.4.2 Mengatur inden kiri dan kanan**

Agar halaman Web anda tampil lebih cantik bisa juga diberikan inden(spasi) dari margin kiri beberapa huruf sebelum menuliskan awal kalimat. Contoh :

```
<style type="text/css">
body { margin-left: 10%; margin-right: 10%; }
h1 { margin-left: -8%; }
h2,h3,h4,h5,h6 { margin-left: -4%; }
</style>
```
## **7.4.3 Mengatur jarak penulisan dari tepi atas dan bawah halaman**

Program Browser biasanya mengerjakan batas atas dan bawah, paragraf dan lain-lain dengan baik. Namun ketika anda ingin membuat ruang disebelah atas atau bawah halaman web anda, atau anda ingin membuat spasi yang khusus, barulah disini anda perlu memiliki cara mengaturnya. Property "margin-top" menentukan ruang sebelah atas dan property "margin-below" menentukan ruang sebelah bawah halaman web anda. Bila anda hendak mengatur semuanya dengan heading h2, anda cukup menuliskan dengan perintah HTML sebagai berikut :

```
h2 { margin-top: 8em; margin-bottom: 3em;
```
Kode em merupakan unit penting dalam mengatur ukuran tinggi font (huruf). Ini lebih mudah bila dibandingkan dengan pengaturan pixel atau titik (point). Unit ini akan sangat berguna pada pembuatan huruf besar.

Satuan titik (Point) umumnya dipergunakan oleh program word processor misalnya dituliskan ukuran huruf 10 pt. Sayangnya untuk ukuran titik yang sama, menghasilkan ukuran huruf yang berbeda pada pemakaian program browser yang berbeda pula. Apa yang anda kerjakan dengan baik dengan menggunakan sebuah program browser, bila dibaca dengan program browser yang lain belum tentu baik !. Pergunakanlah kode em untuk mengatasi hal ini.

Untuk mengatur ruang sebelah atas bagian heading halaman web, anda sebaiknya membuat nama style untuk heading tersebut. Dalam penulisan HTMLnya anda cukup menggunakan atribut class.

Contoh :

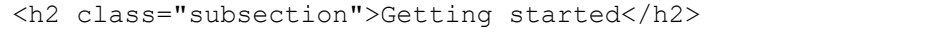

Kemudian pengaturan ruangnya ditulis dengan perintah berikut : h2.subsection { margin-top: 8em; margin-bottom:3em;

Pengaturan ini dimulai dengan nama tag, sebuah titik dan kemudian nilai dari atribut class. Hati-hati dalam menempatkan ruang sebelum atau sesudah titik tersebut.Bila pengaturan tersebut tidak memberikan hasil. Ada cara lain untuk mengatur style elemen tertentu. Tapi atribut class tetap bersifat fleksibel. Pada saat sebuah "heading" diikuti dengan sebuah paragraf, nilai untuk batas bawah (marginbottom) untuk heading tersebut tidak ditambahkan dengan nilai batas atas (margintop) paragraf.

### **7.4.4 Inden pada baris pertama**

Kadang-kadang anda ingin membuat inden pada baris pertama tiap paragraf. Cara berikut dapat anda lakukan.

p { text-indent: 2em; margin-top: 0; marginbottom: 0; }

Cara tersebut akan membuat inden pada baris pertama paragraf sejauh 2 em dan memberikan jarak antar paragraf.

### **7.5 Tugas**

1. Buatlah paragraf seperti dibawah ini dengan pengaturan jarak penulisan,warna,tepi halaman , menggunakan css

#### **Uraian Materi**

Style Sheets merupakan feature yang sangat penting dalam membuat Dynamic **HTML**. Meskipun bukan merupakan suatu keharusan dalam membuat web, akan tetapi penggunaan style sheets merupakan kelebihan tersendiri.

Suatu style sheet merupakan tempat dimana anda mengontrol dan memanage style-style yang ada.

Style sheet mendeskripsikan bagaiman tampilan document **HTML** di layar. Anda juga bias menyebutnya sebagai template dari documents **HTML** yang menggunakanya. Anda juga bisa membuat efekefek sepesial di web anda dengan menggunakan style sheet. style sheet.

# **BAB VIII CSS LANJUTAN**

# **8.1 Mengatur Format Font.**

# **8.1.1 Model huruf**

Model yang umum dipakai adalah teks miring (italik) atau tebal (bold). Umumnya program browser mempergunakan tag em untuk huruf italik dan tag strong untuk huruf tebal. Misalnya anda ingin menuliskan kode em agar huruf tampil berbentuk italik dan tebal dan menuliskan kode strong untuk huruf tebal uppercase, perintahnya dituliskan sebagai berikut :

em { font-style: italic; font-weight: bold; } strong { text-transform: uppercase; font-weight:bold; }

bila gagal dapat ditambahkan perintah ini :

```
h2 { text-transform: lowercase;
```
#### **8.1.2 Mengatur ukuran huruf**

Kebanyakan program browser mempergunakan huruf yang lebih besar untuk heading yang penting sifatnya. Bila anda menimpa ukuran defaultnya, anda menempuh resiko yaitu huruf menjadi tampak lebih kecil khususnya bila anda mempergunakan ukuran yang anda tambahkan tersebut dengan ukuran titik (point). Karenanya anda disarankan untuk melakukan pengaturan ukuran huruf dengan ukuran yang sama. Contoh berikut mengatur ukuran heading dalam persen relatif terhadap ukuran teks normal.

```
h1 { font-size: 200%; }
h2 { font-size: 150%; }
h3 { font-size: 100%;
```
## **8.1.3 Mengatur jenis huruf**

Bisa saja jenis huruf favorit anda tidak bisa ditampilkan oleh berbagai jenis browser. Untuk mengatasi hal ini anda dapat menuliskan beberapa jenis huruf yang tidak dapat ditampilkan oleh hampir semua browser. Ada beberapa jenis huruf generik yang dijamin cocok, sehingga anda kami sarankan untuk mengakhiri daftar

perintah HTML anda dengan salah satu jenis huruf berikut : serif, sans-serif, cursive, fantasy, atau monospace, contoh :

body { font-family: Verdana, sans-serif; } h1, h2 { font-family: Garamond, Times New Roman, serif; }

Dalam contoh ini heading penting akan ditampilkan dalam bentuk huruf Garamond, bila gagal maka akan ditampilkan dalam bentuk Times New Roman, dan bila juga masih tidak dapat tampil, maka akan tampil sebagai huruf serif. Teks paragraf akan ditampilkan dengan huruf Verdana atau bila masih tidak tampil juga, maka browser masih dapat menampilkannya dengan jenis huruf standar sans-serif.

### **8.1.4 Cara menghindari masalah huruf dan batas tepi halaman web**

Pertama pergunakan elemen p untuk mencegah teks pada body tulisan yang tidak dapat ditampilkan dengan baik.Contoh :

```
<h2>Spring in Wiltshire</h2>
Blossom on the trees, bird song and the sound of
lambs bleating in the fields.
```
Teks yang ditulis mengikuti sebuah heading dapat menimbulkan akibat tampilan jenis huruf yang berbeda pada beberapa jenis program browser. Anda disarankan segera menutup teks pada paragraf tersebut. Contoh :

```
<h2>Spring in Wiltshire</h2>
<p>Blossom on the trees, bird song and the sound of lambs bleating 
in the fields.</p>
```
Kedua pergunakan selalu elemen pre ketika anda menuliskan pengaturan jenis huruf yang anda pergunakan.

```
pre { font-family: monospace;
```
Ketiga pergunakan elemen p dan ul pada waktu mengatur jenis huruf untuk heading. Khususnya ketika anda melakukan pengaturan border atau warna halaman web anda dengan elemen div. Beberapa jenis program browser tidak dapat melakukan pengaturan huruf dengan baik dan cenderung lupa sehingga huruf heading anda tampak menjadi huruf standar saja. Untuk menghindari hal ini anda dapat menuliskan perintah HTML sebagai berikut :

```
h1,h2,h3,h4,h5,p,ul { font-family: sans-serif;
```
# **8.1.5 Menambahkan border dan latar belakang.**

Anda dapat dengan mudah menambahkan border disekitar heading, daftar (list), atau paragraf atau sekelompok heading, list dan paragraf secara tertutup dengan mempergunakan elemen div. Contoh :

```
div.box{ border: solid; border-width: thin; width:
100% }
```
Catatan : tanpa property "width" beberapa browser akan menempatkan tepi kanan terlalu jauh ke arah kanan. Untuk mencegah hal ini anda dapat menuliskan perintah HTML-nya sebagai berikut :

```
<div class="box"> The content within this DIV
element will be enclosed in a box with a thin line around it. 
</div>
```
Ada sedikit jenis border yaitu : dotted, dashed, solid, double, groove, ridge, inset dan outset. Lebar border diatur dengan mempergunakan property "borderwidth". Nilai dari property ini yaitu thin, medium dan thick yang tampak setipis ukuran 0.1em. Property "border-color" memungkinkan anda mengatur warna. Sebuah efek yang cantik dapat dilakukan dengan memberikan warna latar belakang kotak dengan warna tebal (solid color) atau dengan hamburan gambar ("tile image"). Untuk melakukan ini anda perlu mempergunakan property "background". Anda dapat mengikuti perintah berikut ini.

```
div.color {
background: rgb(204,204,255);
padding: 0.5em;
border: none;
}
```
Tanpa pengaturan property border, biasanya program browser hanya akan menampilkan warna standar saja. Property padding memberikan beberapa ruangan diantara tepi-tepi daerah berrwarna dan teks yang ada didalamnya. Anda dapat mengatur nilai property pading dengan menambahkan padding-left, padding-top, padding-right dan padding-bottom. Pengaturan ini dituliskan misalnya sebagai :

padding-left: 1em.

Anggaplah anda menginginkan border pada satu sisi halaman web saja. Anda dapat melakukan pengontrolan tiap sisi border dengan memberikan keterangan border-left, border-top, border-right dan border-bottom.

```
Contoh :
```

```
p.changed {
padding-left: 0.2em;
```

```
border-left: solid;
border-right: none;
border-top: none;
border-bottom: none;
border-left-width: thin;
border-color: red;
}
```
Susunan perintah diatas memberikan efek pada tampilan web anda dengan border berwarna merah disisi sebelah kiri.

## **8.1.6 Mengatur warna**

Contoh berikut adalah perintah pengaturan warna.

```
body {
color: black;
background: white;
}
strong { color: red }
```
Model pengaturan diatas memberikan warna hitam teks (default) dan latar belakang putih, tetapi memiliki elemen strong pada warna merah. Ada 16 buah nama warna standar yang dijelaskan dalam uraian berikut. Selain itu anda dapat juga mempergunakan nilai desimal untuk warna merah, hijau dan biru, dan masingmasing memiliki interval antara 0 sampai 255. Misalnya rgb(255, 0, 0) akan memberikan warna merah di layar monitor. Anda juga dapat mempergunakan angka hexadesimal yang dimulai karakter # yang diikuti enam angka hexadesimal sebagai pengaturan warna. Sebuah pengubah juga diberikan dibawah ini agar anda dapat melakukan pengubahan nilai dari RGB ke nilai hexadesimal.

#### **8.1.6.1 Mengatur warna link**

Anda dapat mempergunakan CSS untuk mengatur warna hypertex link, dengan warna yang berbeda untuk link yang belum pernah anda akses, link yang pernah anda akses dan link yang akan kemudian anda akses serta link yang aktif. Anda bahkan dapat mengatur warnanya pada saat kursor mouse berada diatas daerah yang akan dilink.

Hal ini dapat anda tuliskan dalam bentuk perintah berikut :

```
a:link {color: green;} /* unvisited link */
a:visited {color: red;} /* visited link */
a:hover {color: yellow;} /* mouse over link */
a:active {color: blue;} /* selected link */
```
Kadang-kadang anda ingin memperlihatkan link hyperteks tanpa garis bawah. Anda dapat melakukan ini dengan memberikan property textdecoration atau none, contoh :

a.plain { text-decoration: none }

Contoh berikut juga menampilkan link yang tidak bergaris bawah.

This is <a class="plain" href="what.html">not underlined</a>

Kebanyakan orang ketika mereka melihat garis bawah dibawah sebuah link selalu mengira itu adalah bagian teks yang diberi link. Umumnya orang memberikan warna biru pada teks yang diberi link ke halaman atau alamat internet lain. Anda disarankan untuk meninggalkan warna link ini apabila warna latar belakang menyebabkan teks anda yang diberi link jadi sulit terbaca.

### **8.1.7 Bar navigasi**

Memiliki navigasi yang mudah digunakan penting untuk situs web manapun.Dengan CSS anda bisa mengubah menu HTML yang membosankan menjadi bar navigasi yang bagus.

*Navigasi Bar = Daftar Tautan*

Sebuah bar navigasi membutuhkan HTML standar sebagai basis.

### **8.1.7.1 Contoh Bar Navigasi Vertikal**

Buat bilah navigasi vertikal dasar dengan warna latar abu-abu dan ubah warna latar belakang tautan saat pengguna mengarahkan mouse ke atasnya:

```
<html><head>
<style>
ul {
     list-style-type: none;
    margin: 0;
    padding: 0;
    width: 200px;
    background-color: #f1f1f1;
}
li a {
    display: block;
    color: #000;
    padding: 8px 16px;
    text-decoration: none;
}
/* rubah warna link -> on hover */
li a:hover {
    background-color: #555;
```

```
 color: white;
}
</style>
</head>
<body>
<h2>Bar Navigasi Vertical</h2>
<ul>
   <li><a href="#home">Home</a></li>
   <li><a href="#news">News</a></li>
   <li><a href="#contact">Contact</a></li>
   <li><a href="#about">About</a></li>
\langle/ul>
</body>
</html>
```
### **8.1.7.2 Contoh Bar Navigasi Horizontal**

Buat bilah navigasi horizontal dasar dengan warna latar belakang gelap dan ubah warna latar belakang tautan saat pengguna mengarahkan mouse ke atasnya:

```
<html>
<head>
<style>
ul {
     list-style-type: none;
     margin: 0;
    padding: 0;
     overflow: hidden;
     background-color: #333;
}
li {
     float: left;
}
li a {
    display: block;
    color: white;
    text-align: center;
     padding: 14px 16px;
     text-decoration: none;
}
li a:hover:not(.active) {
    background-color: #111;
}
.active {
    background-color: #4CAF50;
}
</style>
</head>
<body>
<ul>
   <li><a href="#home">Home</a></li>
   <li><a href="#news">Artikel</a></li>
   <li><a href="#contact">Download</a></li>
```

```
 <li style="float:right"><a class="active" 
href="#about">kontak</a></li>
\langle/ul>
</body>
\langle/html>
```
# **8.2 Tugas**

Buat halaman web dengan menggunakan navigasi bar seperti pada gambar dibawah ini.

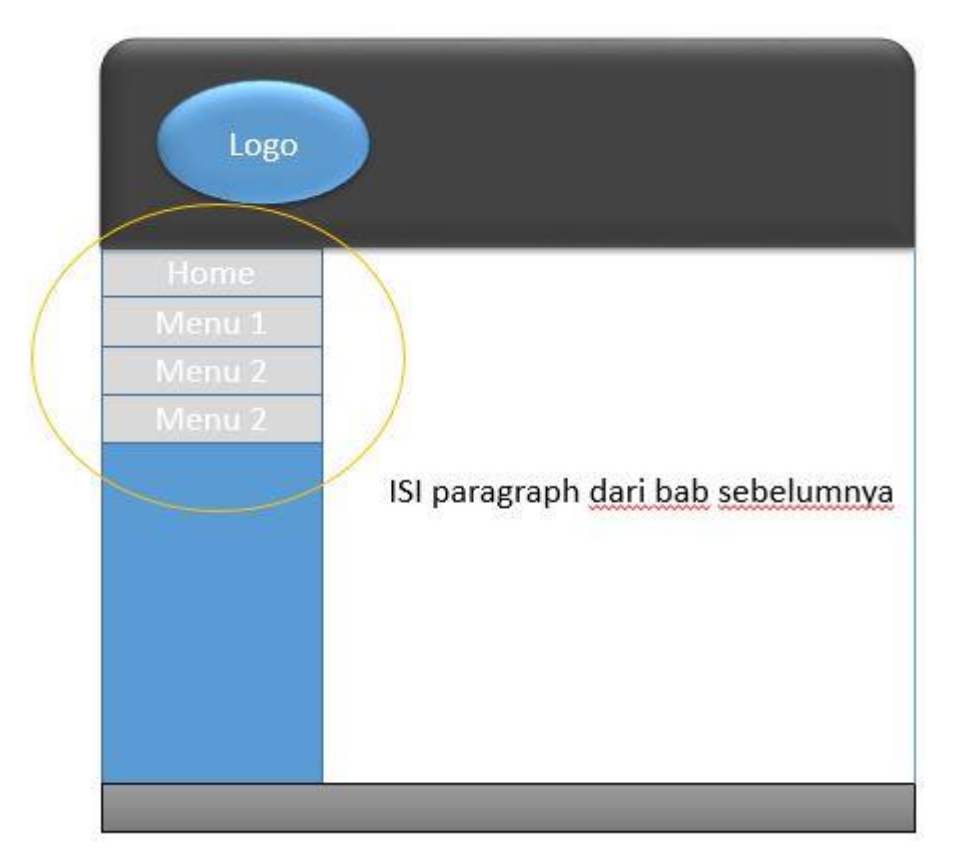

# **BAB IX CSS3**

# **9.1 Kompetensi Dasar**

a. Mahasiswa dapat mengenal tag dan fungsi CSS dalam membangun rancang awal sistem berbasis web sehingga dapat membuatnya lebih dinamis dari segi desain dan lebih memiliki nilai estetika.

# **9.2 Indikator**

a. Mahasiswa dapat lebih imajinatif dalam mendesain tatap muka sistem berbasis web.

# **9.3 Uraian Materi**

CSS3 adalah standar terbaru untuk CSS.CSS3 benar-benar kompatibel dengan versi CSS sebelumnya.

Bagian ini mengajarkan Anda tentang fitur baru di CSS3!

# Modul CSS3

CSS3 telah dipecah menjadi "beberapa modul". Ini berisi "spesifikasi CSS lama" (yang telah dipecah menjadi potongan yang lebih kecil). Selain itu, modul baru ditambahkan.

Beberapa modul CSS3 yang paling penting adalah:

- Selectors
- Box Model
- Backgrounds and Borders
- Image Values and Replaced Content
- Text Effects
- 2D/3D Transformations
- Animations
- Multiple Column Layout
- User Interface

Sebagian besar properti CSS3 baru diimplementasikan di browser modern.

# **9.4 Latihan**

## **9.4.1 Border-radius CSS3**

### **Menentukan Setiap Sudut**

Jika Anda hanya menentukan satu nilai untuk properti radius perbatasan, radius ini akan diterapkan ke 4 sudut.Namun, Anda bisa menentukan masingmasing sudut secara terpisah jika Anda mau. Berikut aturannya:

- 1. **Empat nilai**: nilai pertama berlaku untuk nilai kiri atas, nilai kedua berlaku untuk kanan atas, nilai ketiga berlaku untuk kanan kanan bawah, dan nilai keempat berlaku untuk pojok kiri bawah.
- 2. **Tiga nilai**: nilai pertama berlaku untuk kiri atas, nilai kedua berlaku untuk kanan atas dan kiri bawah, dan nilai ketiga berlaku untuk kanan bawah.
- 3. **Dua nilai**: nilai pertama berlaku untuk pojok kiri atas dan kanan bawah, dan nilai kedua berlaku untuk pojok kanan atas dan kiri bawah.
- 4. **Satu nilai**: keempat penjuru dibulatkan sama.

Berikut adalah tiga contohnya:

```
<html>
<head>
<style> 
#rcorner4 {
     border-radius: 15px 50px 30px 5px;
     background: #73AD21;
     padding: 20px; 
     width: 200px;
     height: 150px; 
}
#rcorners3 {
    border-radius: 15px 50px 30px;
     background: #73AD21;
     padding: 20px; 
     width: 200px;
     height: 150px; 
}
#rcorners2 {
    border-radius: 15px 50px;
     background: #73AD21;
     padding: 20px; 
     width: 200px;
     height: 150px; 
} 
</style>
</head>
<body>
```

```
<p>4 Nilai - border-radius: 15px 50px 30px 5px:</p>
<p id="rcorner4"></p>
<p>3 Nilai - border-radius: 15px 50px 30px:</p>
<p id="rcorners3"></p>
<p>2 Nilai - border-radius: 15px 50px:</p>
<p id="rcorners2"></p>
</body>
</html>
```
### **9.4.2 Backgrounds CSS3**

### **9.4.2.1 Multiple backgrounds**

CSS3 memungkinkan Anda menambahkan beberapa gambar latar belakang untuk sebuah elemen, melalui properti gambar latar belakang.

Gambar latar belakang yang berbeda dipisahkan dengan koma, dan gambar ditumpuk di atas satu sama lain, di mana gambar pertama paling dekat dengan penampil.Contoh berikut memiliki dua gambar latar belakang, gambar pertama adalah bunga (sejajar dengan bagian bawah dan kanan) dan gambar kedua adalah latar belakang kertas (sejajar dengan pojok kiri atas):

```
\hbox{\tt <html>}<head>
<style> 
#contoh1 {
     background-image: url(bunga.gif), url(kertas.gif);
     background-position: right bottom, left top;
    background-repeat: no-repeat, repeat;
     padding: 15px;
}
</style>
</head>
<body>
<div id="contoh1">
<h1>Multiple Background</h1>
<p>Gambar latar belakang yang berbeda dipisahkan dengan koma, dan 
gambar ditumpuk di atas satu sama lain, di mana gambar pertama 
paling dekat dengan penampil.Contoh berikut memiliki dua gambar 
latar belakang, gambar pertama adalah bunga (sejajar dengan bagian 
bawah dan kanan) dan gambar kedua adalah latar belakang kertas 
(sejajar dengan pojok kiri atas)</p>
\langlediv></body>
</html>
```
### **9.4.2.2 Background Size**

Properti ukuran latar belakang CSS3 memungkinkan Anda menentukan ukuran gambar latar belakang.

Sebelum CSS3, ukuran gambar latar belakang adalah ukuran sebenarnya dari gambar. CSS3 memungkinkan kita untuk menggunakan kembali gambar latar belakang dalam konteks yang berbeda.

Ukuran dapat ditentukan dalam panjang, persentase, atau dengan menggunakan salah satu dari dua kata kunci: berisi atau menutupi.

Contoh berikut mengubah ukuran gambar latar menjadi lebih kecil dari gambar asli (menggunakan piksel):

```
<html><head>
<style> 
#contoh1 {
    background-image: url(bunga.gif), url(kertas.gif);
    background-position: right bottom, left top;
    background-repeat: no-repeat, repeat;
    background-size: 100px 80px;
     padding: 15px;
}
</style>
</head>
<body>
<div id="contoh1">
<h1>Multiple Background</h1>
<p>Gambar latar belakang yang berbeda dipisahkan dengan koma, dan 
gambar ditumpuk di atas satu sama lain, di mana gambar pertama 
paling dekat dengan penampil.Contoh berikut memiliki dua gambar 
latar belakang, gambar pertama adalah bunga (sejajar dengan bagian 
bawah dan kanan) dan gambar kedua adalah latar belakang kertas 
(sejajar dengan pojok kiri atas)</p>
\langle div>
</body>
</html>
```
## **9.4.2.3 Tentukan Ukuran Multiple Background Images**

Properti ukuran latar belakang juga menerima beberapa nilai untuk ukuran latar belakang (menggunakan daftar yang dipisahkan koma), saat bekerja dengan banyak latar belakang.

Contoh berikut memiliki tiga gambar latar belakang yang ditentukan, dengan nilai latar belakang yang berbeda untuk setiap gambar:

```
<html><head>
<style>
```

```
#contoh1 {
     background: url(bunga.gif) left top no-repeat, url(bunga.gif) 
right bottom no-repeat, url(kertas.gif) left top repeat;
     padding: 15px;
     background-size: 50px, 130px, auto;
}
</style>
</head>
<body>
<div id="contoh1">
<h1>Multiple Background</h1>
<p>Gambar latar belakang yang berbeda dipisahkan dengan koma, dan 
gambar ditumpuk di atas satu sama lain, di mana gambar pertama 
paling dekat dengan penampil.Contoh berikut memiliki dua gambar 
latar belakang, gambar pertama adalah bunga (sejajar dengan bagian 
bawah dan kanan) dan gambar kedua adalah latar belakang kertas 
(sejajar dengan pojok kiri atas)</p>
\langlediv></body>
</html>
```
# **9.5 Tugas**

1. Buatlah halaman web dengan susunan menu seperti gambar dibawah, titik lengkungan menggunakan border radius.

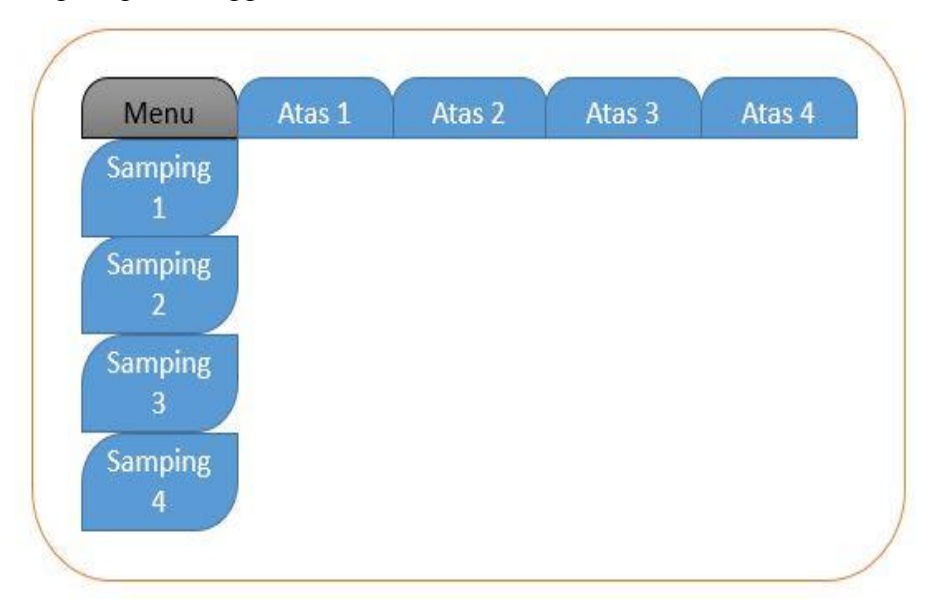

# **BAB X CSS3 LANJUTAN**

# **10.1 Warna CSS3**

CSS mendukung nama warna, warna heksadesimal dan RGB. Selain itu, CSS3 juga memperkenalkan:

- Warna RGBA
- Warna HSL
- Warna HSLA
- Kegelapan/opacity

# **10.1.1 Warna RGBA**

Nilai warna RGBA merupakan perpanjangan dari nilai warna RGB dengan saluran alfa - yang menentukan keburaman untuk warna.Nilai warna RGBA ditentukan dengan: rgba (merah, hijau, biru, alfa). Parameter alpha adalah angka antara 0.0 (sepenuhnya transparan) dan 1.0 (buram penuh).

```
rgba(255, 0, 0, 0.2);
rgba(255, 0, 0, 0.4);
rgba(255, 0, 0, 0.6);
rgba(255, 0, 0, 0.8);
```
# **10.1.2 Warna HSL**

HSL singkatan dari Hue, Saturation and Lightness. Nilai warna HSL ditentukan dengan: hsl (hue, saturation, lightness).

- Hue adalah tingkat pada roda warna (dari 0 sampai 360):0 (atau 360) berwarna merah,120 berwarna hijau,240 berwarna biru
- Saturation adalah nilai persentase: 100% adalah warna penuh.
- Lightness juga persentase; 0% gelap (hitam) dan 100% berwarna putih.

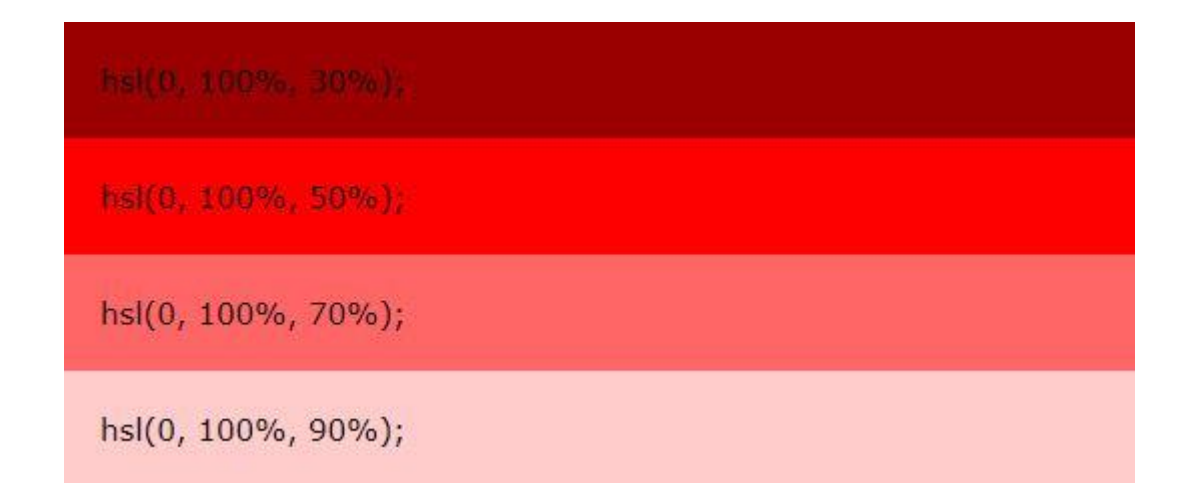

# **10.1.3 Warna HSLA**

Nilai warna HSLA merupakan perpanjangan dari nilai warna HSL dengan alpha channel - yang menentukan opacity untuk sebuah warna. Nilai warna HSLA ditentukan dengan: hsla (hue, saturation, lightness, alpha), di mana parameter alpha mendefinisikan opacity. Parameter alpha adalah angka antara 0.0 (sepenuhnya transparan) dan 1.0 (buram penuh).

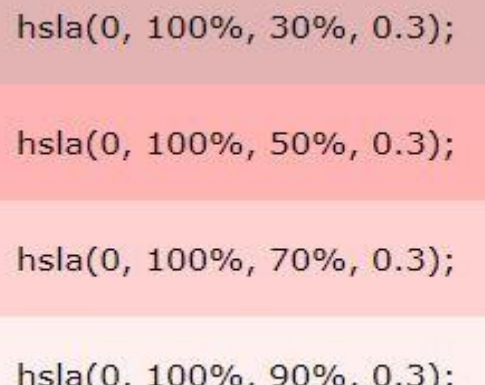

# **10.1.4 Warna Kegelapan/opacity**

Properti opacity CSS3 menetapkan opacity untuk keseluruhan elemen (baik warna latar belakang dan teks akan buram / transparan). Nilai properti opacity harus berupa angka antara 0.0 (sepenuhnya transparan) dan 1.0 (sama sekali buram).

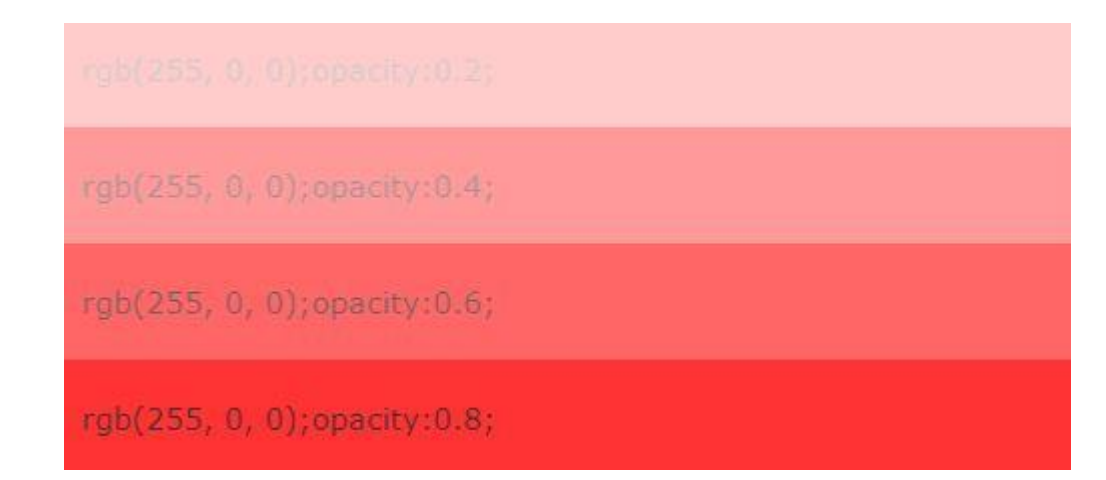

**Contoh berikut menunjukkan elemen yang berbeda:**

```
\hbox{\tt <html>}<head>
<style>
#p1 {background-color:hsl(120,100%,50%);}
#p2 {background-color: hsla(120, 100%, 50%, 0.3);}
#p3 {background-color:rgb(0,255,0);opacity:0.6;} 
#p4 {background-color: rgba(0, 255, 0, 0.3);} 
</style>
</head>
<body>
<p>Warna CSS3:</p>
<p id="p1">Green</p>
<p id="p2">Pastel violet</p>
<p id="p3">Pastel violet</p>
<p id="p4">Pastel violet</p>
</body>
</html>
```
#### **10.2 Tugas**

1. Buatlah halaman web berisi kolom berwarna , pewarnaan kolom menggunakan metode pewarnaan RGBA,HSL,HSLA dan Opacity.

# **BAB XI CSS3 LANJUTAN**

# **11.1 Transisi Warna**

Gradien CSS3 memungkinkan Anda menampilkan transisi yang mulus antara dua atau lebih warna tertentu. Sebelumnya, Anda harus menggunakan gambar untuk efek ini. Namun, dengan menggunakan gradien CSS3 Anda dapat mengurangi waktu download dan penggunaan bandwidth. Selain itu, elemen dengan gradien terlihat lebih baik saat diperbesar, karena gradiennya dihasilkan oleh browser.

CSS3 mendefinisikan dua jenis gradien:

- Gradien linier (turun / naik / kiri / kanan / diagonal)
- Radial Gradients (didefinisikan oleh pusatnya)

#### **11.1.1 Linier gradient**

```
<html>
<head>
<style>
#grad1 {
     height: 200px;
     background: red; /* For browsers that do not support gradients 
*/
     background: -webkit-linear-gradient(red, yellow); /* For 
Safari 5.1 to 6.0 */
    background: -o-linear-gradient(red, yellow); /* For Opera 11.1 
to 12.0 */
    background: -moz-linear-gradient(red, yellow); /* For Firefox 
3.6 to 15 */
    background: linear-gradient(red, yellow); /* Standard syntax 
(must be last) */
}
#grad2 {
     height: 200px;
     background: red; /* For browsers that do not support gradients 
*/ 
     background: -webkit-linear-gradient(left, red , yellow); /* 
For Safari 5.1 to 6.0 \times/
     background: -o-linear-gradient(right, red, yellow); /* For 
Opera 11.1 to 12.0 */
    background: -moz-linear-gradient(right, red, yellow); /* For 
Firefox 3.6 to 15 */ background: linear-gradient(to right, red , yellow); /* 
Standard syntax (must be last) */
}
</style>
</head>
```

```
<body>
<h3>Linear Gradient - Atas ke bawah</h3>
<div id="grad1"></div>
<h3>Linear Gradient - samping</h3>
<div id="grad2"></div>
</body>
</html>
```
# **11.1.2 Repeat Gradients**

```
<html>
<head>
<style>
#grad1 {
     height: 200px;
     background: -webkit-repeating-linear-gradient(red, yellow 10%, 
green 20%); /* For Safari 5.1 to 6.0 */ background: -o-repeating-linear-gradient(red, yellow 10%, 
green 20%); /* For Opera 11.1 to 12.0 */
     background: -moz-repeating-linear-gradient(red, yellow 10%, 
green 20%); /* For Firefox 3.6 to 15 */
     background: repeating-linear-gradient(red, yellow 10%, green 
20%); /* Standard syntax (must be last) */
}
#grad2 {
height: 200px;
background: -webkit-repeating-linear-gradient(45deg,red,yellow
7%,green 10%); 
background: -o-repeating-linear-gradient(45deg,red,yellow 7%,green
10%); 
background: -moz-repeating-linear-gradient(45deg,red,yellow
7%,green 10%); 
background: repeating-linear-gradient (45deg, red, yellow 7%, green
10%); 
}
#grad3 {
height: 200px;
background: -webkit-repeating-linear-gradient(190deg,red,yellow
7%,green 10%); 
background: -o-repeating-linear-gradient(190deg,red,yellow
7%,green 10%); 
background: -moz-repeating-linear-gradient(190deg,red,yellow
7%,green 10%); 
background: repeating-linear-gradient(190deg,red,yellow 7%,green
10%); 
}
#grad4 {
     height: 200px;
background: -webkit-repeating-linear-gradient(90deg,red,yellow
7%,green 10%); 
background: -o-repeating-linear-gradient(); 
background: -moz-repeating-linear-gradient(90deg,red,yellow
7%,green 10%);
```

```
background: repeating-linear-gradient (90deg, red, yellow 7%, green
10%); 
}
</style>
</head>
<body>
<h3>Repeating Linear Gradient</h3>
<div id="grad1"></div>
<div id="grad2"></div>
<div id="grad3"></div>
<div id="grad4"></div>
</body>
</html>
```
### **11.1.3 Radial Gradients**

Gradien radial didefinisikan oleh pusatnya. Untuk membuat gradien radial anda juga harus menentukan setidaknya dua warna.

### Sintaks

```
background: radial-gradient(shape size at position, start-color, 
..., last-color);
```
Secara default,bentuknya elips, ukuran sudut paling jauh, dan posisi tengah. Radial Gradient - Stop Warna Diam-Diam Diam (ini default)

Contoh berikut menunjukkan gradien radial dengan berhenti warna yang merata:

```
<html>
<head>
<style>
#grad1 {
     height: 150px;
     width: 200px;
     background: red;
background: -webkit-radial-gradient(red 5%, yellow 15%, green 
60%); 
background: -o-radial-gradient(red 5%, yellow 15%, green 60%); 
background: -moz-radial-gradient(red 5%, yellow 15%, green 60%); 
background: radial-gradient(red 5%, yellow 15%, green 60%); 
}
#grad2 {
     height: 150px;
     width: 200px;
background: red;
background: -webkit-radial-gradient(red, yellow, green);
background: -o-radial-gradient(red, yellow, green);
background: -moz-radial-gradient(red, yellow, green);
background: radial-gradient(red, yellow, green); 
}
</style>
</head>
<body>
<h3>Radial Gradient</h3>
<div id="grad1"></div>
```

```
<div id="grad2"></div>
</body>
</html>
```
### **11.1.4 Efek bayangan CSS3**

Dengan CSS3 Anda bisa menambahkan bayangan ke teks dan elemen. Dalam bab ini Anda akan belajar tentang properti berikut:

- teks-bayangan
- kotak-bayangan

#### **11.1.4.1 Teks bayangan**

Properti text-shadow CSS3 menerapkan bayangan ke teks. Dalam penggunaannya yang paling sederhana, Anda hanya menentukan bayangan horisontal (2px) dan bayangan vertikal (2px):

```
<html>
<head>
<style>
h1 {
     text-shadow: 2px 2px;
     text-shadow: 2px 2px red;
     text-shadow: 2px 2px 5px red;
    color: white;
     text-shadow: 2px 2px 4px #000000;
     text-shadow: 0 0 3px #FF0000, 0 0 5px #0000FF;
     text-shadow: 1px 1px 2px black, 0 0 25px blue, 0 0 5px 
darkblue;
     text-shadow: -1px 0 black, 0 1px black, 1px 0 black, 0 -1px 
black;
}
</style>
</head>
<body>
<h1>Text-shadow effect!</h1>
</body>
</html>
```
## **11.1.4.2 Kotak bayangan**

```
div {
     width: 300px;
     height: 100px;
    padding: 15px;
    background-color: yellow;
     box-shadow: 10px 10px 5px grey;
}
```
# **11.2 Tugas**

1. Buatlah Tampilan Gradian seperti dibawah ini, dengan pewarnaan yang sama.

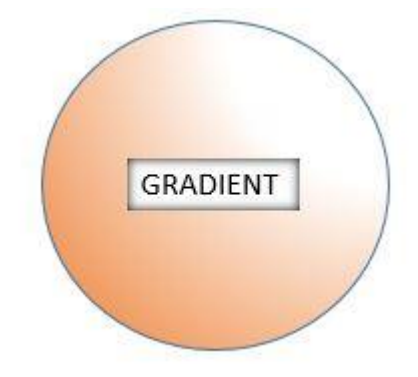

# **BAB XII CSS3 LANJUTAN**

## **12.1 Transformasi CSS3**

Transformasi CSS3 memungkinkan Anda menerjemahkan, memutar, skala, dan elemen miring. Transformasi adalah efek yang memungkinkan suatu elemen mengubah bentuk, ukuran dan posisi. CSS3 mendukung transformasi 2D dan 3D.

# **12.1.1 Transformasi 2D**

Dalam bab ini Anda akan belajar tentang metode transformasi 2D berikut ini:

- translate()
- rotate()
- scale()
- $\bullet$  skewX()
- $skewY()$
- $\bullet$  matrix()

### **Berikut contoh pengaplikasiannya**

```
<html><head>
<style>
div {
     width: 300px;
     height: 100px;
     background-color: yellow;
     border: 1px solid black;
}
div#myDiv {
    -ms-transform: rotate(20deg);
    -webkit-transform: rotate(20deg);
     transform: rotate(20deg); 
}
div#myDiv1 {
    margin: 150px;
     width: 200px;
    height: 100px;
     background-color: yellow;
     border: 1px solid black;
    -ms-transform: scale(2,3);
     -webkit-transform: scale(2,3); 
     transform: scale(2,3); 
}
div#myDiv2 {
     margin: 150px;
```

```
 width: 200px;
     height: 100px;
     background-color: yellow;
     border: 1px solid black;
     border: 1px solid black;
     -ms-transform: scale(0.5,0.5); 
     -webkit-transform: scale(0.5,0.5); 
     transform: scale(0.5,0.5); 
}
div#myDiv3 {
    -ms-transform: skewX(20deg);
    -webkit-transform: skewX(20deq);
     transform: skewX(20deg);
}
div#myDiv4 {
    -ms-transform: skewY(20deg);
     -webkit-transform: skewY(20deg);
     transform: skewY(20deg);
}
div#myDiv5{
    -ms-transform: matrix(1, -0.3, 0, 1, 0, 0);
    -webkit-transform: matrix(1, -0.3, 0, 1, 0, 0);
     transform: matrix(1, -0.3, 0, 1, 0, 0);
}
div#myDiv6 {
     -ms-transform: matrix(1, 0, 0.5, 1, 150, 0); 
     -webkit-transform: matrix(1, 0, 0.5, 1, 150, 0); 
     transform: matrix(1, 0, 0.5, 1, 150, 0); 
}
</style>
</head>
<body>
<div>
Ini elemen normal div.
</div>
<div id="myDiv">
Metode rotasi clockwise 20 degrees.
\langle div\rangle<div id="myDiv1">
Metode scale ()increases
\langle div\rangle<div id="myDiv2">
MEtode scale()decreases 
\langle div>
<div id="myDiv3">
Metode skewX()
\langle div\rangle<div id="myDiv4">
Metode skewY()
\langle div>
<div id="myDiv5">
Metode matrix()
\langle div>
<div id="myDiv6">
Metode matrix() yang lain
```
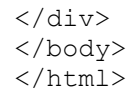

### **12.1.2 Tansformasi 3D**

Dalam bab ini Anda akan belajar tentang metode transformasi 3D berikut ini:

- $\bullet$  rotateX()
- $\bullet$  rotateY()
- $\bullet$  rotateZ()

Berikut contoh pengaplikasiannya

```
<html>
<head>
<style>
div {
     width: 300px;
     height: 100px;
     background-color: yellow;
     border: 1px solid black;
}
div#myDiv {
     -webkit-transform: rotateX(150deg);
     transform: rotateX(150deg); 
}
div#myDiv1 {
     -webkit-transform: rotateY(150deg);
     transform: rotateY(150deg); 
}
div#myDiv2 {
    -webkit-transform: rotateZ(90deg);
     transform: rotateZ(90deg); 
}
</style>
</head>
<body>
<div>
Elemen normal div
\langle div>
<div id="myDiv">
Metode rotateX() dengan rotated 150 degrees.
\langle div>
<div id="myDiv1">
Metode rotateY() dengan rotated 150 degrees.
\langle div>
<div id="myDiv2">
Metode rotateZ() dengan rotated 90 degrees.
</div>
\langlediv></body>
```
# **12.2 Transisi CSS3**

Transisi CSS3 memungkinkan Anda mengubah nilai properti dengan lancar (dari satu nilai ke nilai lainnya), selama durasi tertentu.

Bagaimana Cara Menggunakan Transisi ?

Untuk membuat efek transisi, Anda harus menentukan dua hal:

- properti CSS yang ingin Anda tambahkan efeknya
- durasi efeknya

Catatan: Jika bagian durasi tidak ditentukan, transisi tidak akan berpengaruh, karena nilai defaultnya adalah 0.

Contoh berikut menunjukkan elemen 100px \* 100px red <div>. Elemen <div> juga menentukan efek transisi untuk properti lebar, dengan durasi 2 detik:

```
div {
     width: 100px;
    height: 100px;
    background: red;
     -webkit-transition: width 2s;
    transition: width 2s;
}
```
Efek transisi akan dimulai saat properti CSS (width) yang ditentukan mengubah nilai. Sekarang, mari kita tentukan nilai baru untuk properti lebar saat pengguna menyusui elemen <div>:

```
div {
     width: 100px;
     height: 100px;
     background: red;
     -webkit-transition: width 2s; 
     transition: width 2s;
}
div:hover {
     width: 300px;
}
```
Perhatikan bahwa ketika kursor keluar dari elemen, secara bertahap akan berubah kembali ke gaya asalnya.

### **12.2.1 Ubah Beberapa Nilai Properti**

Contoh berikut menambahkan efek transisi baik untuk properti lebar dan tinggi, dengan durasi 2 detik untuk lebar dan 4 detik untuk tinggi:

```
div {
     width: 100px;
```

```
 height: 100px;
     background: red;
     -webkit-transition: width 2s, height 4s;
     transition: width 2s, height 4s;
}
div:hover {
     width: 300px;
     height: 300px;
}
```
# **12.2.2 Menentukan kecepatan transisi**

Properti transition-timing-function menentukan kurva kecepatan efek transisi. Properti transition-timing-function dapat memiliki nilai berikut:

- kemudahan menentukan efek transisi dengan awal yang lambat, lalu cepat, lalu akhiri perlahan (ini adalah default)
- linear menentukan efek transisi dengan kecepatan yang sama dari awal sampai akhir
- kemudahan-in menentukan efek transisi dengan awal yang lambat
- easy-out menentukan efek transisi dengan akhir yang lambat
- kemudahan-in-out menentukan efek transisi dengan awal dan akhir yang lambat
- cubic-bezier (n, n, n, n) memungkinkan Anda menentukan nilai Anda sendiri dalam fungsi cubic-bezier.

Contoh berikut menunjukkan beberapa kurva kecepatan yang berbeda yang dapat digunakan:

```
<html><head>
```

```
<style> 
div {
     width: 100px;
     height: 100px;
     background: red;
     -webkit-transition: width 2s; /* Safari */
     transition: width 2s;
}
/* Safari 3.1 to 6.0 */#div1 {-webkit-transition-timing-function: linear;}
#div2 {-webkit-transition-timing-function: ease;}
#div3 {-webkit-transition-timing-function: ease-in;}
#div4 {-webkit-transition-timing-function: ease-out;}
#div5 {-webkit-transition-timing-function: ease-in-out;}
/* Standard syntax */
#div1 {transition-timing-function: linear;}
#div2 {transition-timing-function: ease;}
#div3 {transition-timing-function: ease-in;}
#div4 {transition-timing-function: ease-out;}
```

```
#div5 {transition-timing-function: ease-in-out;}
div:hover {
     width: 300px;
}
</style>
</head>
<body>
<div id="div1">linear</div><br>
<div id="div2">ease</div><br>
<div id="div3">ease-in</div><br>
<div id="div4">ease-out</div><br>
<div id="div5">ease-in-out</div><br>
</body>
</html>
```
# **12.2.3 Transisi + Transformasi**

Contoh berikut juga menambahkan transformasi ke efek transisi:

```
<html>
<head>
<style> 
div {
     width: 100px;
    height: 100px;
    background: red;
     -webkit-transition: width 2s, height 2s, -webkit-transform 2s; 
/* Safari */
     transition: width 2s, height 2s, transform 2s;
}
div:hover {
    width: 300px;
     height: 300px;
     -webkit-transform: rotate(180deg); /* Safari */
     transform: rotate(180deg);
}
</style>
</head>
<body>
<div></div>
</body>
</html>
```
### **12.3 Tugas**

1. Buatlah tampilan Tansformasi dan Transisi Logo uty
## **BAB XIII CSS3 LANJUTAN**

## **13.1 ANIMASI CSS3**

Animasi CSS3 memungkinkan animasi elemen HTML tanpa menggunakan JavaScript atau Flash!

Apa itu Animasi CSS3?

Animasi memungkinkan elemen berubah secara bertahap dari satu gaya ke gaya yang lain.Anda bisa mengubah sebanyak mungkin properti CSS yang Anda inginkan, sebanyak yang Anda inginkan.Untuk menggunakan animasi CSS3, Anda harus terlebih dahulu menentukan beberapa keyframes untuk animasi.

Keyframes menyimpan elemen gaya yang akan dibuuhkan pada waktu-waktu tertentu.

## **13.1.1 Aturan @keyframes**

Bila Anda menentukan gaya CSS di dalam aturan @keyframes, animasi akan berangsur-angsur berubah dari gaya saat ini ke gaya baru pada waktu-waktu tertentu.

Agar animasi bisa bekerja, Anda harus mengikat animasi ke elemen.

Contoh berikut mengikat animasi "contoh" ke elemen <div>. Animasi akan berlangsung selama 4 detik, dan secara bertahap akan mengubah warna latar belakang elemen <div> dari "merah" menjadi "kuning":

```
<html>
<head>
<style> 
div {
     width: 100px;
     height: 100px;
     background-color: red;
     -webkit-animation-name: contoh; /* Safari 4.0 - 8.0 */
     -webkit-animation-duration: 4s; /* Safari 4.0 - 8.0 */
     animation-name: contoh;
     animation-duration: 4s;
}
/* Safari 4.0 - 8.0 */@-webkit-keyframes contoh {
     from {background-color: red;}
     to {background-color: yellow;}
}
/* Standard syntax */
@keyframes contoh {
```

```
from {background-color: red; }
     to {background-color: yellow;}
}
</style>
</head>
<body>
<div></div>
</body>
</html>
```
Catatan: Jika properti durasi animasi tidak ditentukan, animasi tidak akan berpengaruh, karena nilai defaultnya adalah 0. Pada contoh di atas kita telah menentukan kapan style akan berubah dengan menggunakan kata kunci "from" dan "to" (yang mewakili 0% (start) dan 100% (complete)). Hal ini juga memungkinkan untuk menggunakan persen. Dengan menggunakan persen, Anda bisa menambahkan perubahan gaya sebanyak yang Anda mau.

Contoh berikut akan mengubah warna latar belakang elemen <div> saat animasi selesai 25%, selesai 50%, dan lagi saat animasi 100% selesai:

```
<html>
<head>
<style>
div {
     width: 100px;
    height: 100px;
    background-color: red;
     -webkit-animation-name: contoh; /* Safari 4.0 - 8.0 */
     -webkit-animation-duration: 4s; /* Safari 4.0 - 8.0 */
     animation-name:contoh;
     animation-duration: 4s;
}
/* Safari 4.0 - 8.0 */
@-webkit-keyframes contoh {
     0% {background-color: red;}
     25% {background-color: yellow;}
     50% {background-color: blue;}
     100% {background-color: green;}
}
/* Standard syntax */
@keyframes contoh {
     0% {background-color: red;}
     25% {background-color: yellow;}
     50% {background-color: blue;}
     100% {background-color: green;}
}
</style>
</head>
<body>
<div></div>
```
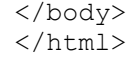

Contoh berikut akan mengubah warna latar belakang dan posisi elemen <div> saat animasi selesai 25%, selesai 50%, dan lagi saat animasi 100% selesai:

```
<html>
<head>
<style> 
div {
     width: 100px;
    height: 100px;
    background-color: red;
    position: relative;
    -webkit-animation-name: contoh; /* Safari 4.0 - 8.0 */ -webkit-animation-duration: 4s; /* Safari 4.0 - 8.0 */
     animation-name: contoh;
     animation-duration: 4s;
}
/* Safari 4.0 - 8.0 */@-webkit-keyframes contoh {
    0% {background-color:red; left:0px; top:0px; }
     25% {background-color:yellow; left:200px; top:0px;}
     50% {background-color:blue; left:200px; top:200px;}
     75% {background-color:green; left:0px; top:200px;}
     100% {background-color:red; left:0px; top:0px;}
}
/* Standard syntax */
@keyframes contoh {
    0% {background-color:red; left:0px; top:0px;}
     25% {background-color:yellow; left:200px; top:0px;}
     50% {background-color:blue; left:200px; top:200px;}
     75% {background-color:green; left:0px; top:200px;}
     100% {background-color:red; left:0px; top:0px;}
}
</style>
</head>
<body>
<div></div>
</body>
</html>
```
#### **13.1.2 Menetapkan Berapa Banyak Animasi yang Harus Dijalankan.**

Properti animation-iteration-count menentukan berapa kali animasi dijalankan.

Contoh berikut akan menjalankan animasi 5 kali sebelum berhenti dalam 1 detik pertama:

```
<html>
<head>
<style> 
div {
     width: 100px;
    height: 100px;
    background-color: red;
    position: relative;
   -webkit-animation-name: contoh; /* Safari 4.0 - 8.0 */ -webkit-animation-duration: 4s; /* Safari 4.0 - 8.0 */
     -webkit-animation-iteration-count: 3; /* Safari 4.0 - 8.0 */
     animation-name: contoh;
     animation-duration: 1s;
     animation-iteration-count: 5;
/*animation-iteration-count: infinite;*//*untuk berjalan terus*/
}
/* Safari 4.0 - 8.0 */
@-webkit-keyframes contoh {
    0% {background-color:red; left:0px; top:0px;}
     25% {background-color:yellow; left:200px; top:0px;}
    50% {background-color:blue; left:200px; top:200px; }<br>75% {background-color:green; left:0px; top:200px; }
         {background-color:green; left:0px; top:200px;}
     100% {background-color:red; left:0px; top:0px;}
}
/* Standard syntax */
@keyframes contoh {
    0% {background-color:red; left:0px; top:0px;}
     25% {background-color:yellow; left:200px; top:0px;}
     50% {background-color:blue; left:200px; top:200px;}
     75% {background-color:green; left:0px; top:200px;}
     100% {background-color:red; left:0px; top:0px;}
}
</style>
</head>
<body>
<div></div>
</body>
</html>
```
#### **13.1.3 Menentukan Kurva Kecepatan Animasi**

Properti fungsi timing-animasi menentukan kurva kecepatan animasi. Properti fungsi timing-animasi dapat memiliki nilai berikut:

- Ease menentukan animasi dengan awal yang lambat, lalu cepat, lalu linggah perlahan (ini adalah default)
- linear menentukan animasi dengan kecepatan yang sama dari awal sampai akhir
- Ease-in menentukan animasi dengan awal yang lambat
- Ease-out menentukan animasi dengan akhir yang lambat
- Ease-in-out menentukan animasi dengan awal dan akhir yang lambat
- cubic-bezier (n, n, n, n) memungkinkan Anda menentukan nilai Anda sendiri dalam fungsi cubic-bezier.

Contoh berikut menunjukkan beberapa kurva kecepatan yang berbeda yang dapat digunakan:

•

```
<html><head>
<style> 
div {
     width: 100px;
     height: 50px;
     background-color: red;
     font-weight: bold;
     position: relative;
     -webkit-animation: mymove 15s infinite; /* Safari 4.0 - 8.0 */
     animation: mymove 15s infinite;
}
/* Safari 4.0 - 8.0 */#div1 {-webkit-animation-timing-function: linear;}
#div2 {-webkit-animation-timing-function: ease;}
#div3 {-webkit-animation-timing-function: ease-in;}
#div4 {-webkit-animation-timing-function: ease-out;}
#div5 {-webkit-animation-timing-function: ease-in-out;}
/* Standard syntax */
#div1 {animation-timing-function: linear;}
#div2 {animation-timing-function: ease;}
#div3 {animation-timing-function: ease-in;}
#div4 {animation-timing-function: ease-out;}
#div5 {animation-timing-function: ease-in-out;}
/* Safari 4.0 - 8.0 */
@-webkit-keyframes mymove {
     from {left: 0px;}
     to {left: 300px;}
}
/* Standard syntax */
@keyframes mymove {
     from {left: 0px;}
     to {left: 300px;}
}
</style>
</head>
<body>
<div id="div1">linear</div>
<div id="div2">ease</div>
<div id="div3">ease-in</div>
<div id="div4">ease-out</div>
<div id="div5">ease-in-out</div>
</body>
</html>
```
# **13.2 Tugas**

1. Buatlah Tampilan Seperti tugas Bab XII, dan kolaborasikan dengan pengaturan kecepatan dan banyaknya yang dijalankan.

# **BAB XIV KOLABORASI HTML,CSS,JAVASCRIPT**

# **14.1 POP-UP**

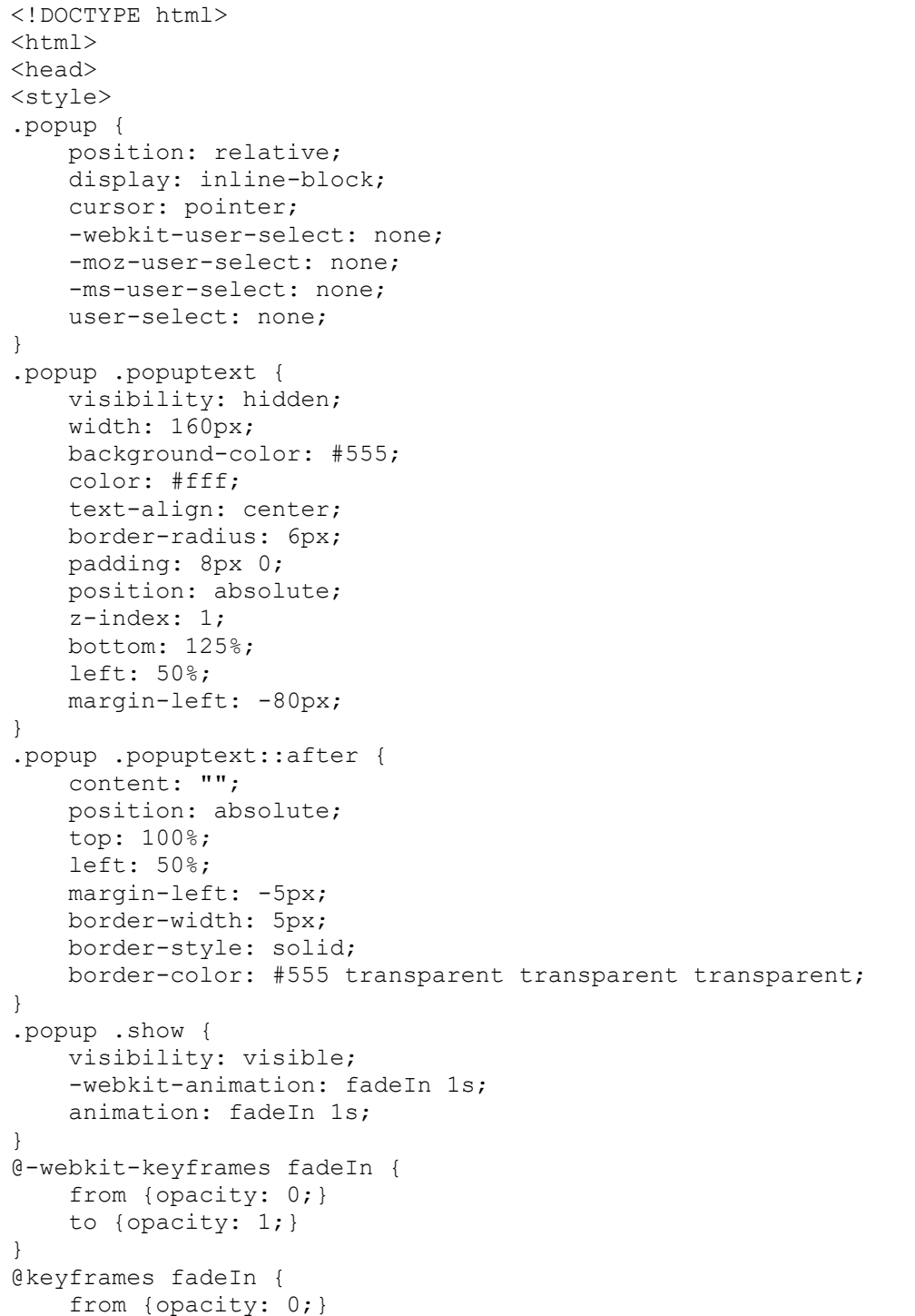

```
 to {opacity:1 ;}
}
</style>
</head>
<body style="text-align:center">
<h2>Popup</h2>
<div class="popup" onclick="myFunction()">Klik disini
   <span class="popuptext" id="myPopup">inilah popup</span>
\langlediv><script>
function myFunction() {
     var popup = document.getElementById("myPopup");
     popup.classList.toggle("show");
}
</script>
</body>
</html>
```
## **14.2 SLIDE SHOW**

```
<!DOCTYPE html>
<html><head>
<meta name="viewport" content="width=device-width, initial-
scale=1">
<style>
* {box-sizing:border-box}
body {font-family: Verdana, sans-serif; }
.mySlides {display:none}
.slideshow-container {
   max-width: 1000px;
  position: relative;
  margin: auto;
}
.text {
  color: #f2f2f2;
  font-size: 15px;
  padding: 8px 12px;
  position: absolute;
  bottom: 8px;
  width: 100%;
   text-align: center;
}
.numbertext {
  color: #f2f2f2;
  font-size: 12px;
  padding: 8px 12px;
  position: absolute;
   top: 0;
}
.dot {
  height: 15px;
   width: 15px;
   margin: 0 2px;
```

```
 background-color: #bbb;
   border-radius: 50%;
   display: inline-block;
   transition: background-color 0.6s ease;
}
.active {
 background-color: #717171;
}
.fade {
  -webkit-animation-name: fade;
   -webkit-animation-duration: 1.5s;
  animation-name: fade;
   animation-duration: 1.5s;
}
@-webkit-keyframes fade {
  from {opacity: .4} 
   to {opacity: 1}
}
@keyframes fade {
  from {opacity: .4} 
   to {opacity: 1}
}
@media only screen and (max-width: 300px) {
   .text {font-size: 11px}
}
</style>
</head>
<body>
<h2>Automatic Slideshow</h2>
<p>Change image every 2 seconds:</p>
<div class="slideshow-container">
<div class="mySlides fade">
   <div class="numbertext">1 / 3</div>
   <img src="img_nature_wide.jpg" style="width:100%">
   <div class="text">Caption Text</div>
\langlediv><div class="mySlides fade">
   <div class="numbertext">2 / 3</div>
   <img src="img_fjords_wide.jpg" style="width:100%">
   <div class="text">Caption Two</div>
\langle div>
<div class="mySlides fade">
   <div class="numbertext">3 / 3</div>
   <img src="img_mountains_wide.jpg" style="width:100%">
   <div class="text">Caption Three</div>
\langle/div>
\langlediv>
<br>
<div style="text-align:center">
  <span class="dot"></span> 
  <span class="dot"></span> 
  <span class="dot"></span> 
</div>
<script>
var slideIndex = 0;
```

```
showSlides();
function showSlides() {
    var i;
    var slides = document.getElementsByClassName("mySlides");
    var dots = document.getElementsByClassName("dot");
    for (i = 0; i < slides.length; i++) {
        slides[i].style.display = "none"; 
     }
     slideIndex++;
     if (slideIndex > slides.length) {slideIndex = 1} 
    for (i = 0; i < dots.length; i++) {
         dots[i].className = dots[i].className.replace(" active", 
"");
    }
    slides[slideIndex-1].style.display = "block"; 
     dots[slideIndex-1].className += " active";
     setTimeout(showSlides, 2000); // ganti gambar setiap 2 detik
}
</script>
</body>
</html>
```
## **14.3 LOGIN FORM**

```
<!DOCTYPE html>
<html>
<style>
/* input fields */
input[type=text], input[type=password] {
     width: 100%;
     padding: 12px 20px;
    margin: 8px 0;
     display: inline-block;
     border: 1px solid #ccc;
     box-sizing: border-box;
}
/* gaya untuk semua tombol */
button {
    background-color: #4CAF50;
     color: white;
     padding: 14px 20px;
    margin: 8px 0;
    border: none;
     cursor: pointer;
     width: 100%;
}
button:hover {
    opacity: 0.8;
}
/* gaya tambahan untuk tombol cancel */
.cancelbtn {
```

```
 width: auto;
    padding: 10px 18px;
    background-color: #f44336;
}
/* Pusatkan gambar dan posisikan tombol cancel */
.imgcontainer {
    text-align: center;
    margin: 24px 0 12px 0;
    position: relative;
}
img.avatar {
    width: 40%;
    border-radius: 50%;
}
.container {
    padding: 16px;
}
span.psw {
    float: right;
    padding-top: 16px;
}
/* The Modal (background) */
.modal {
    display: none; /* sembunyi */
    position: fixed; /* posisi */
    z-index: 1; /* posisi diatas */
    left: 0;
    top: 0;
    width: 100%; /* Full lebar */
    height: 100%; /* Full tinggi */
    overflow: auto; /* Enable scroll jika dibutuhkan */
    background-color: rgb(0,0,0); /* warna Fallback */
    background-color: rgba(0,0,0,0.4); /* Black w/ opacity */
     padding-top: 60px;
}
/* Modal Content/Box */
.modal-content {
    background-color: #fefefe;
    margin: 5% auto 15% auto; /* 5% dari atas, 15% dari bawah and 
terpusat */
    border: 1px solid #888;
     width: 80%; /* Bisa lebih atau kurang, tergantung ukuran layar 
*/
}
/* Close Button (x) */
.close {
    position: absolute;
    right: 25px;
    top: 0;
```

```
 color: #000;
     font-size: 35px;
     font-weight: bold;
}
.close:hover,
.close:focus {
    color: red;
     cursor: pointer;
}
/* zoom animasi */
.animate {
     -webkit-animation: animatezoom 0.6s;
     animation: animatezoom 0.6s
}
@-webkit-keyframes animatezoom {
    from {-webkit-transform: scale(0)} 
    to {-webkit-transform: scale(1)}
}
@keyframes animatezoom {
   from {transform: scale(0)}
     to {transform: scale(1)}
}
/* Ubah gaya untuk bentang dan batalkan tombol pada layar ekstra 
kecil */
@media screen and (max-width: 300px) {
    span.psw {
       display: block;
        float: none;
     }
     .cancelbtn {
        width: 100%;
     }
}
</style>
<body>
<h2>Login Form</h2>
<button 
onclick="document.getElementById('id01').style.display='block'" 
style="width:auto;">Login</button>
<div id="id01" class="modal">
   <form class="modal-content animate" action="/action_page.php">
    <div class="imgcontainer">
      <span 
onclick="document.getElementById('id01').style.display='none'" 
class="close" title="Close Modal">×</span>
      <img src="img_avatar2.png" alt="Avatar" class="avatar">
     </div>
```

```
 <div class="container">
      <label><b/>>b>Username</b>></label>
       <input type="text" placeholder="Enter Username" name="uname" 
required>
      <label><br/>b>Password</b></label>
       <input type="password" placeholder="Enter Password" 
name="psw" required>
       <button type="submit">Login</button>
       <input type="checkbox" checked="checked"> Remember me
    \langle div>
     <div class="container" style="background-color:#f1f1f1">
       <button type="button" 
onclick="document.getElementById('id01').style.display='none'" 
class="cancelbtn">Cancel</button>
       <span class="psw">Forgot <a href="#">password?</a></span>
    \langle/div\rangle </form>
\langlediv><script>
var modal = document.getElementById('id01');
window.onclick = function(event) {
    if (event.target == modal) {
         modal.style.display = "none";
     }
}
</script>
</body>
</html>
```
## **14.4 VALIDASI**

```
<!DOCTYPE html>
<html>
<head>
<style>
input {
    width: 100%;
    padding: 12px;
    border: 1px solid #ccc;
    border-radius: 4px;
    box-sizing: border-box;
    margin-top: 6px;
    margin-bottom: 16px;
}
/* gaya submit button */
input[type=submit] {
    background-color: #4CAF50;
     color: white;
}
/* gaya container untuk inputs */
.container {
```

```
 background-color: #f1f1f1;
     padding: 20px;
}
/* Kotak pesan ditampilkan saat pengguna mengklik kolom kata sandi 
*/
#message {
    display:none;
    background: #f1f1f1;
    color: #000;
     position: relative;
     padding: 20px;
    margin-top: 10px;
}
#message p {
    padding: 10px 35px;
    font-size: 18px;
}
/* Tambahkan warna teks hijau dan tanda centang bila 
persyaratannya benar */
.valid {
     color: green;
}
.valid:before {
    position: relative;
     left: -35px;
     content: "✔";
}
/* ambahkan warna teks merah dan "x" bila persyaratannya salah */
.invalid {
    color: red;
}
.invalid:before {
    position: relative;
     left: -35px;
     content: "✖";
}
</style>
</head>
<body>
<h3>VALIDASI</h3>
<p>MASUKKAN :</p>
<div class="container">
   <form action="/action_page.php">
     <label for="usrname">ID</label>
     <input type="text" id="usrname" name="usrname" required>
     <label for="psw">Sandi</label>
     <input type="password" id="psw" name="psw" 
pattern="(?=.*\d)(?=.*[a-z])(?=.*[A-Z]).{8,}" title="Harus berisi 
setidaknya satu nomor dan satu huruf besar dan huruf kecil, dan 
paling sedikit 8 karakter atau lebih" required>
         <input type="submit" value="login">
   </form>
\langle div>
<div id="message">
```

```
 <h3>Sandi harus berisi yang berikut ini:</h3>
   <p id="letter" class="invalid">A <b>lowercase</b> </p>
   <p id="capital" class="invalid">A <b>capital </b> </p>
   <p id="number" class="invalid">A <b>nomor</b></p>
   <p id="length" class="invalid">Minimal <b>8 karakter</b></p>
\langle div>
<script>
var myInput = document.getElementById("psw");
var letter = document.getElementById("letter");
var capital = document.getElementById("capital");
var number = document.getElementById("number");
var length = document.getElementById("length");
// Saat pengguna mengklik kolom kata sandi, tampilkan kotak 
pesannya
myInput.onfocus = function() {
     document.getElementById("message").style.display = "block";
}
// Saat pengguna mengeklik di luar bidang kata sandi, sembunyikan 
kotak pesan
myInput.onblur = function() {
     document.getElementById("message").style.display = "none";
}
// Saat pengguna mulai mengetikkan sesuatu di dalam kolom kata 
sandi
myInput.onkeyup = function() {
   // Validasi huruf kecil
  var lowerCaseLetters = /[a-z]/q;
   if(myInput.value.match(lowerCaseLetters)) { 
    letter.classList.remove("invalid");
     letter.classList.add("valid");
   } else {
     letter.classList.remove("valid");
     letter.classList.add("invalid");
   }
     // Validasi huruf besar
  var upperCaseLetters = /[A-Z]/q;
   if(myInput.value.match(upperCaseLetters)) { 
     capital.classList.remove("invalid");
     capital.classList.add("valid");
   } else {
     capital.classList.remove("valid");
     capital.classList.add("invalid");
 }
   // Validasi nomor
  var numbers = /[0-9]/q;
   if(myInput.value.match(numbers)) { 
     number.classList.remove("invalid");
    number.classList.add("valid");
   } else {
     number.classList.remove("valid");
     number.classList.add("invalid");
   }
     // Validasi panjang
  if(myInput.value.length >= 8) {
     length.classList.remove("invalid");
     length.classList.add("valid");
```

```
 } else {
     length.classList.remove("valid");
     length.classList.add("invalid");
   }
}
</script>
</body>
</html>
```
## **14.5 MULTIPLE STEP FORM**

```
<!DOCTYPE html>
<html>
<meta name="viewport" content="width=device-width, initial-
scale=1.0">
<style>
* {
  box-sizing: border-box;
}
body {
 background-color: #f1f1f1;
}
#regForm {
  background-color: #ffffff;
  margin: 100px auto;
  font-family: Raleway;
  padding: 40px;
  width: 70%;
  min-width: 300px;
}
h1 {
  text-align: center; 
}
input {
  padding: 10px;
  width: 100%;
  font-size: 17px;
  font-family: Raleway;
  border: 1px solid #aaaaaa;
}
/* Tandai kotak masukan yang mendapat kesalahan saat validasi: */
input.invalid {
  background-color: #ffdddd;
}
/* Sembunyikan semua langkah secara default: */
.tab {
  display: none;
}
```

```
button {
  background-color: #4CAF50;
   color: #ffffff;
  border: none;
  padding: 10px 20px;
   font-size: 17px;
   font-family: Raleway;
   cursor: pointer;
}
button:hover {
  opacity: 0.8;
}
#prevBtn {
  background-color: #bbbbbb;
}
/* Buat lingkaran yang menunjukkan langkah-langkah dari formulir: 
*/
.step {
  height: 15px;
  width: 15px;
  margin: 0 2px;
  background-color: #bbbbbb;
  border: none; 
  border-radius: 50%;
  display: inline-block;
  opacity: 0.5;
}
.step.active {
  opacity: 1;
}
/* Tandai langkah-langkah yang telah selesai dan valid: */
.step.finish {
  background-color: #4CAF50;
}
</style>
<body>
<form id="regForm" action="/action_page.php">
   <h1>Register:</h1>
   <!-- Satu "tab" untuk setiap langkah dalam bentuk: -->
   <div class="tab">Nama:
     <p><input placeholder="Nama Depan..." oninput="this.className 
= \cdot \cdot \cdot name="fname"></p>
    <p><input placeholder="Mama Lanjutan..." 
oninput="this.className = ''" name="lname"></p>
  </div>
   <div class="tab">Info Kontak:
    <p><input placeholder="E-mail..." oninput="this.className = 
''" name="email"></p>
    <p><input placeholder="Phone..." oninput="this.className = ''" 
name="phone"></p>
```

```
 </div>
   <div class="tab">Kelahiran:
     <p><input placeholder="dd" oninput="this.className = ''" 
name="dd"></p>
     <p><input placeholder="mm" oninput="this.className = ''" 
name="nn"></p>
     <p><input placeholder="yyyy" oninput="this.className = ''" 
name="yyyy"></p>
   </div>
   <div class="tab">Info Login:
    <p><input placeholder="Username..." oninput="this.className = 
''" name="uname"></p>
    <p><input placeholder="Password..." oninput="this.className = 
''" name="pword" type="password"></p>
  \langlediv> <div style="overflow:auto;">
     <div style="float:right;">
       <button type="button" id="prevBtn" onclick="nextPrev(-
1) ">Kembali</button>
       <button type="button" id="nextBtn" 
onclick="nextPrev(1)">Lanjut</button>
     </div>
  \langle/div\rangle <!-- Lingkaran yang menunjukkan langkah-langkah dari formulir: -
\rightarrow <div style="text-align:center;margin-top:40px;">
     <span class="step"></span>
     <span class="step"></span>
     <span class="step"></span>
    <span class="step"></span>
  \langle div>
</form>
<script>
var currentTab = 0; // Tab saat ini diatur menjadi tab pertama (0)
showTab(currentTab); // Tampilkan tab saat ini
function showTab(n) {
   // Fungsi ini akan menampilkan tab yang ditentukan dari form ...
   var x = document.getElementsByClassName("tab");
   x[n].style.display = "block";
   //... dan perbaiki tombol Sebelumnya / Berikutnya:
  if (n == 0) {
     document.getElementById("prevBtn").style.display = "none";
   } else {
     document.getElementById("prevBtn").style.display = "inline";
 }
  if (n == (x.length - 1)) {
    document.getElementById("nextBtn").innerHTML = "Submit";
   } else {
     document.getElementById("nextBtn").innerHTML = "Next";
   }
   //... dan menjalankan fungsi yang akan menampilkan indikator 
langkah yang benar:
   fixStepIndicator(n)
}
```

```
function nextPrev(n) {
   // Fungsi ini akan mencari tahu tab mana yang akan ditampilkan
   var x = document.getElementsByClassName("tab");
   // Keluar dari fungsi jika bidang apa pun di tab aktif tidak 
valid:
   if (n == 1 && !validateForm()) return false;
   //Sembunyikan tab saat ini:
   x[currentTab].style.display = "none";
   // Meningkatkan atau menurunkan tab saat ini dengan 1:
   currentTab = currentTab + n;
   // jika Anda telah mencapai akhir formulir ...
   if (currentTab >= x.length) {
     // ... formulir akan dikirim:
     document.getElementById("regForm").submit();
     return false;
   }
   // Jika tidak, tampilkan tab yang benar:
   showTab(currentTab);
}
function validateForm() {
   // Fungsi ini berhubungan dengan validasi kolom formulir
  var x, y, i, valid = true;
  x = document.getElementsByClassName("tab");y = x[currentTab].getElementsByTagName("input");
   // Lingkaran yang memeriksa setiap bidang masukan pada tab saat 
ini:
  for (i = 0; i < y.length; i++) {
     //Jika bidang kosong ...
    if (y[i].value == "") {
       // tambahkan kelas "tidak valid":
      y[i].className += " invalid";
       // dan setel status valid saat ini menjadi false
       valid = false;
     }
   }
   // Jika statusnya benar, tandai langkahnya sebagai selesai dan 
valid:
   if (valid) {
     document.getElementsByClassName("step")[currentTab].className 
+= " finish";
 }
   return valid; // kembalikan status yang valid
}
function fixStepIndicator(n) {
   // Fungsi ini menghapus kelas "aktif" dari semua langkah ...
   var i, x = document.getElementsByClassName("step");
  for (i = 0; i < x.length; i++) {
     x[i].className = x[i].className.replace(" active", "");
 }
   //... dan menambahkan kelas "aktif" pada langkah saat ini:
   x[n].className += " active";
}
</script>
```

```
</body>
\langle/html>
```
# **14.6 Tugas**

Buatlah Web sistem informasi pariwisata komplit menggunakan semua unsur yang ada dalam modul ini.

## **DAFTAR PUSTAKA**

- Chapman, Cameron, *The Evolution of Web Design*, Six Revisions, archived from the original on 30 October 2013.
- Christensen, Mathias Biilmann (2015-11-16). "Static Website Generators Reviewed: Jekyll, Middleman, Roots, Hugo". *Smashing Magazine*. Retrieved 2016-10-26.
- Niederst, Jennifer (2006). *Web Design In a Nutshell*. United States of America: O'Reilly Media. pp. 12–17. ISBN 0-596-00987-9.
- Nielsen, Jakob; Tahir, Marie (October 2001), Homepage Usability: 50 Websites Deconstructed, New Riders Publishing, *ISBN 978-0735711020*

Tutorial web script : https://www.w3schools.com, Diakses Juli 2022

- World Wide Web Consortium: Doctype Declarations to use in your Web document *, https://www.w3.org/QA/2002/04/valid-dtd-list.html.* Diakses Juli 2022
- World Wide Web Consortium: Understanding Web Content Accessibility Guidelines 2.2.2: https://www.w3.org/TR/UNDERSTANDING-*WCAG20/time-limits-pause.html.* Diakses Juli 2022.

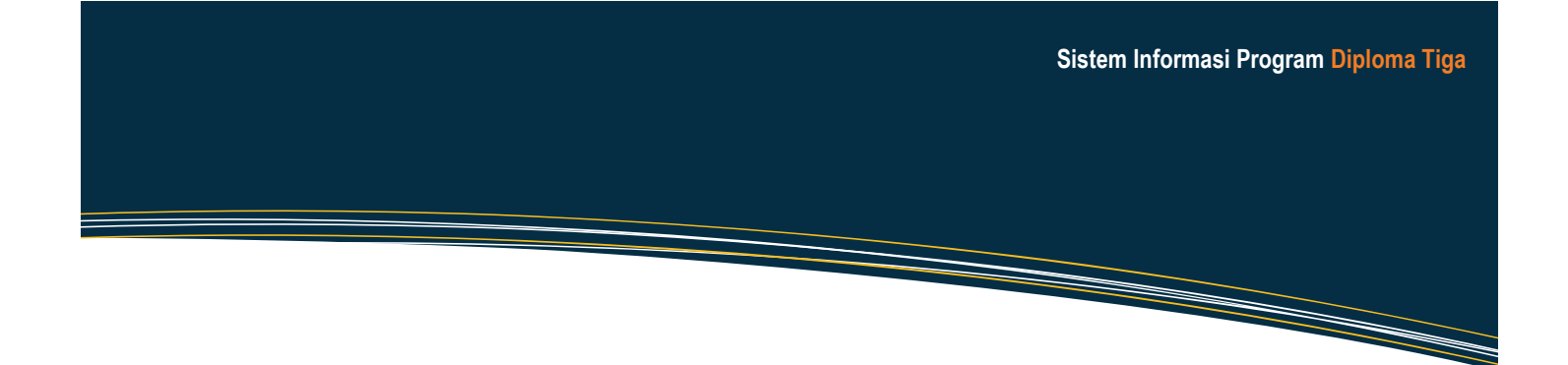

KNOLO **FDB IPTEN** 

Diterbitkan Oleh : **Jl. Siliwangi, Jombor, Seman, D.I.Yogyakarta. E-mail : publikasi@uty.ac.id www.uty.ac.id**

**Universitas Teknologi Yogyakarta**

@2022